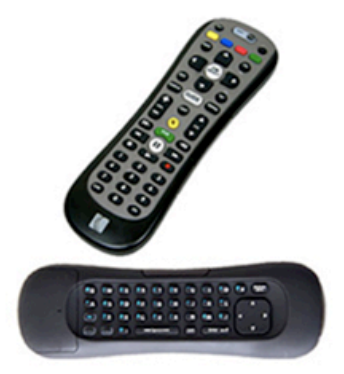

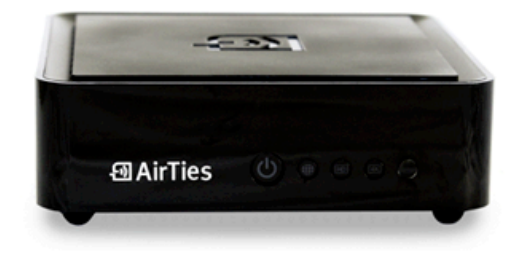

# Beanfield PVR

Guide to PVR usage and storage

beanfield.com | 416.532.1555 | support@beanfield.com

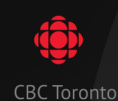

19:00 - 20:00

#### **Schitt's Creek**

After their business manager steals all of their money, the once-wealthy Roses are forced to move to the town of Schitt's Creek, which Johnny bought in 1991 as a joke gift

D) DI HD CC NEW

Show Only Subscribed Channels

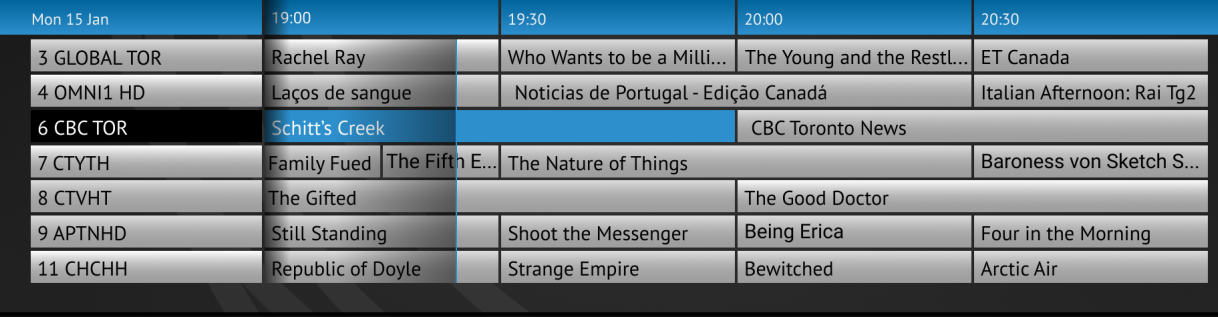

 $\bigcirc$  +2 Hours

 $\bigcirc$  +24 Hours

 $\bigcirc$  -2 Hours

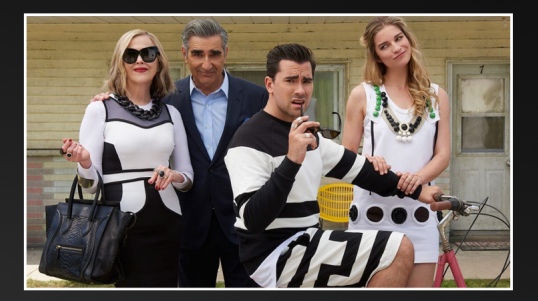

 $(R)$  Record

(OK) Watch

# Table of Contents

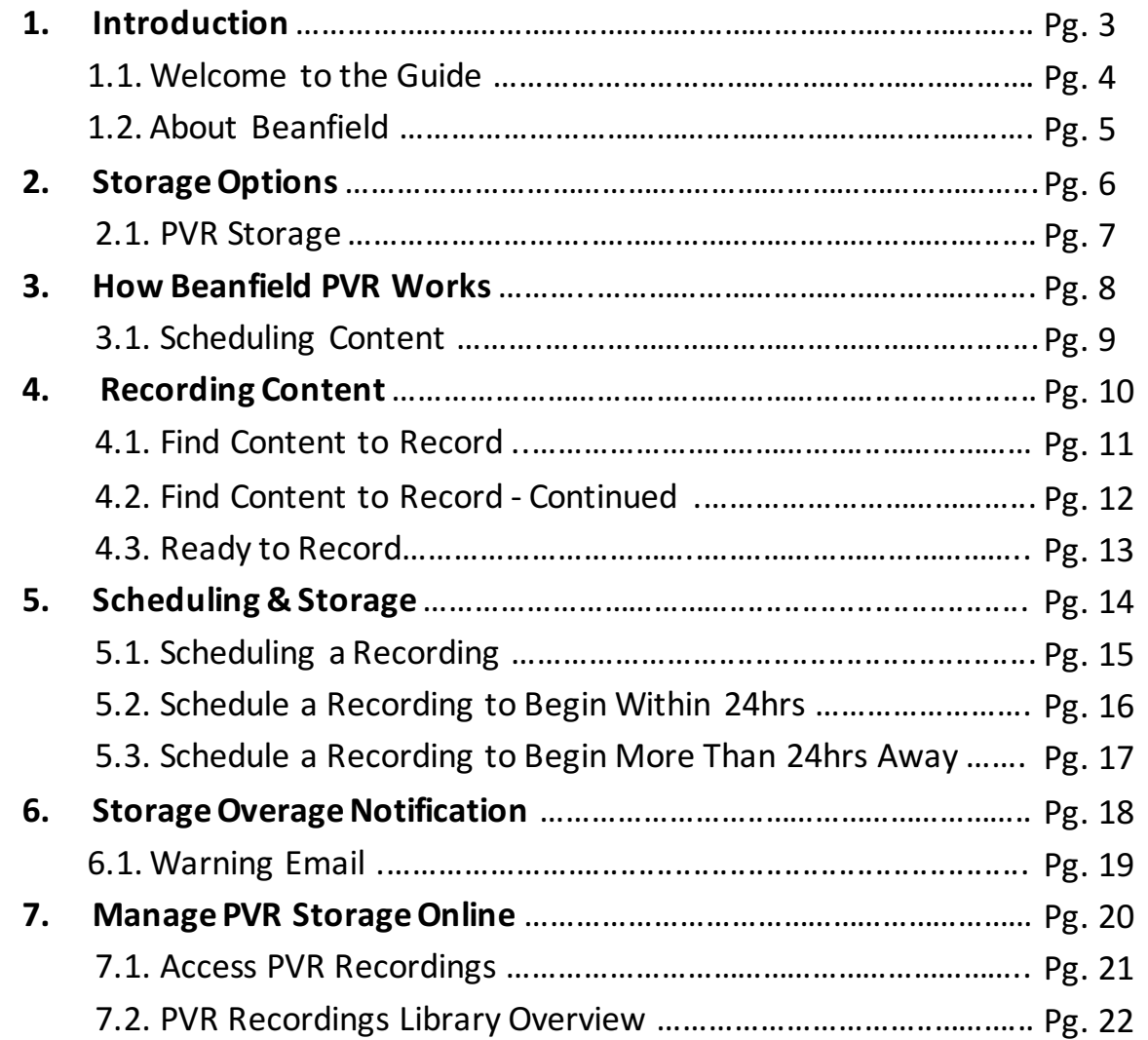

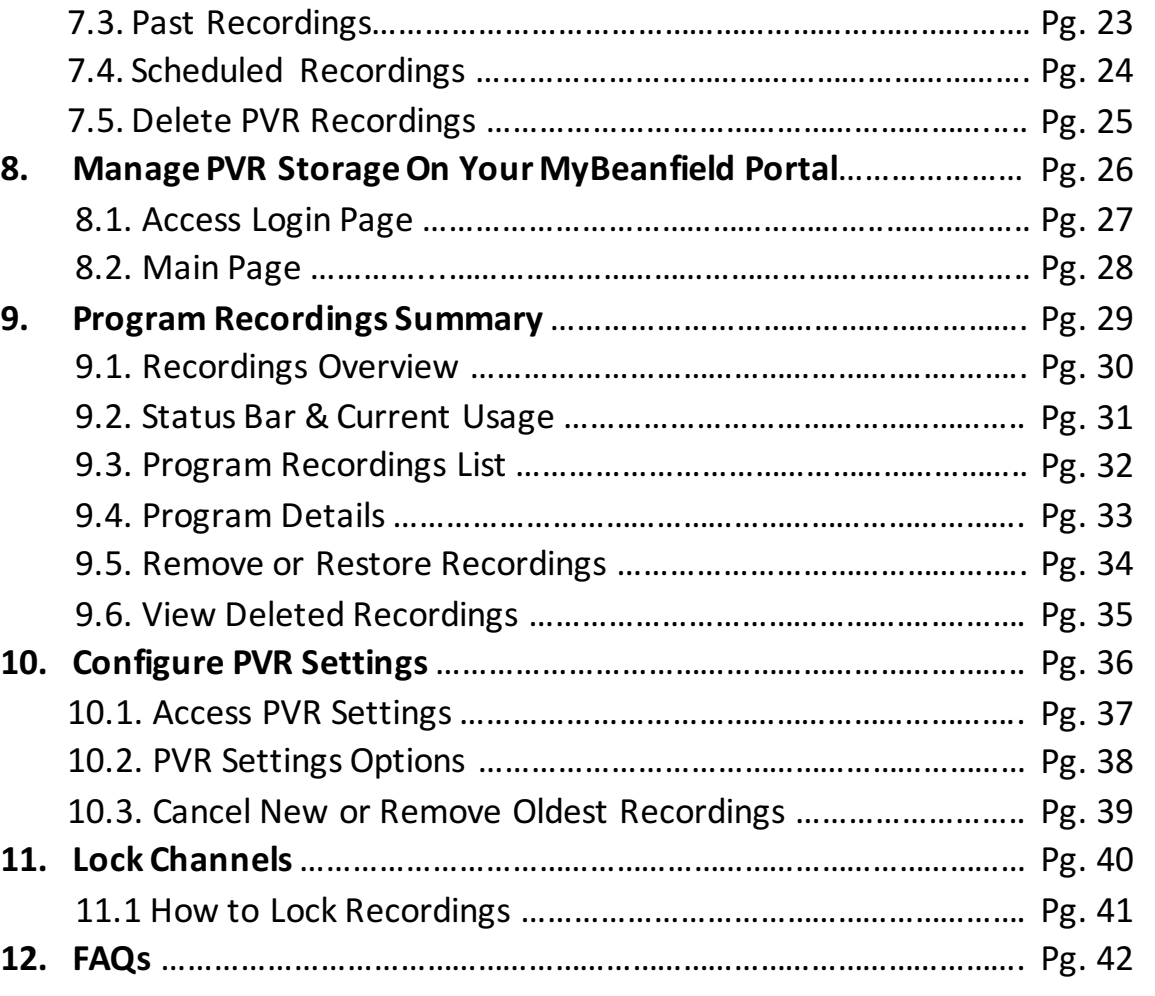

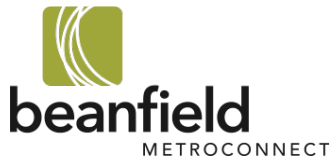

## 1. Introduction

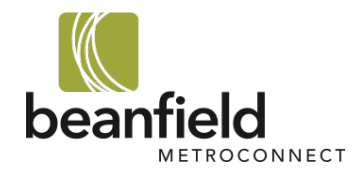

# 1.1. Welcome to the Guide

Welcome to your Beanfield PVR guide!

This document will help you understand how your PVR and your storage work. You'll learn:

- The PVR storage options available to you
- How to record content when you've reached your PVR storage limit
- How to log in online to manage your PVR storage
- How to configure your PVR Settings

*Looking to get a quick answer? Check out our FAQs on pg. 42.* 

If you'd like to talk to a Beanfield Customer Experience team member directly, you can contact us at 416.532.1555 | support@beanfield.com

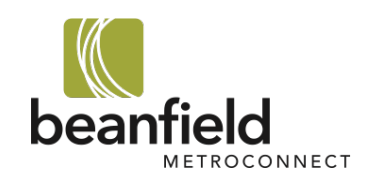

# 1.2. About Beanfield PVR

Beanfield PVR is cloud-based, meaning there is no hard-drive on your set top box. When you record content it'll save to our private and secure cloud. Your recording will automatically be available on every TV with a set-top box in your home. Storing on the cloud means that if your set top box ever needs to be replaced, you won't lose your recordings.

Recording is incredibly easy! Just a simple click of the red **Record** button on your Beanfield remote, and away you go.

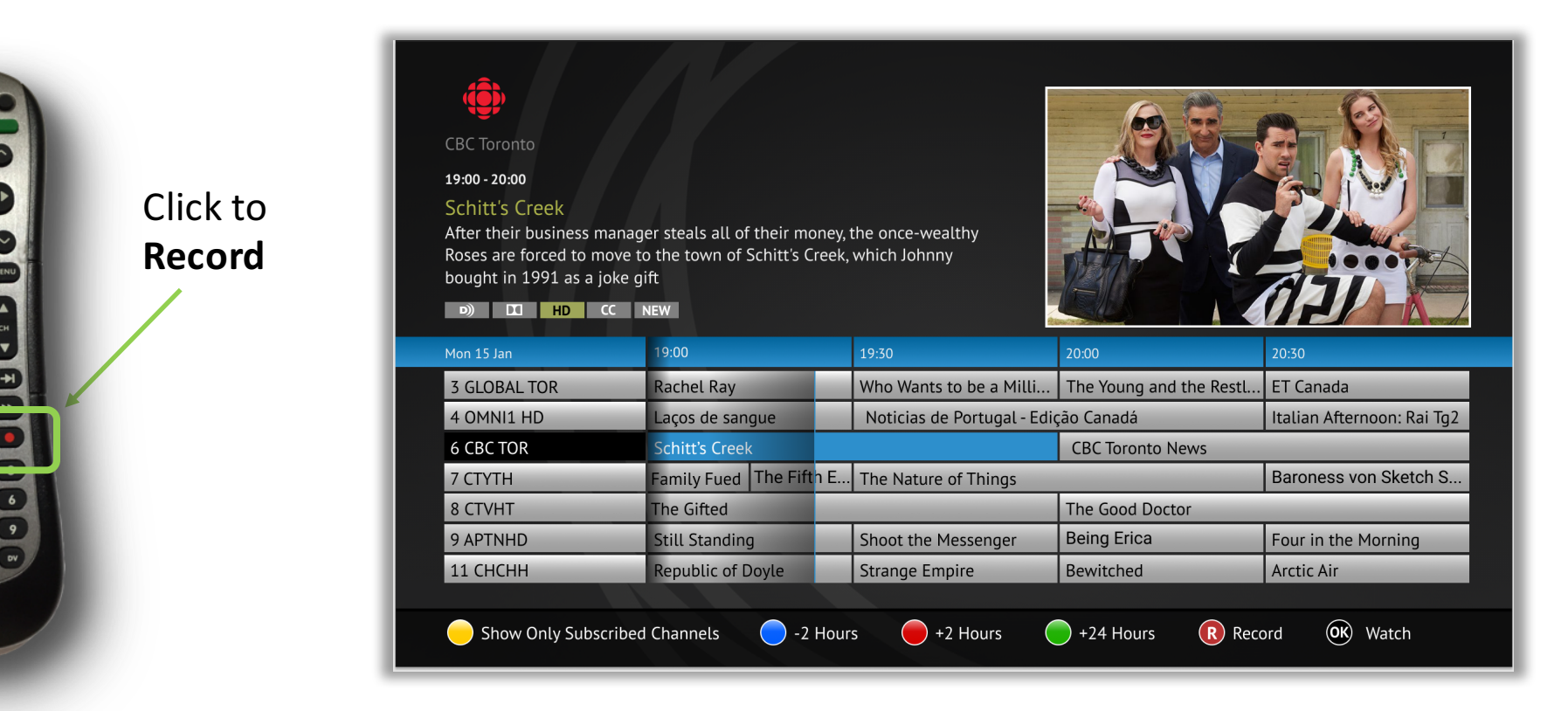

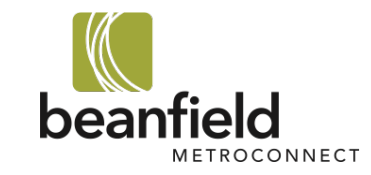

# 2. Storage Options

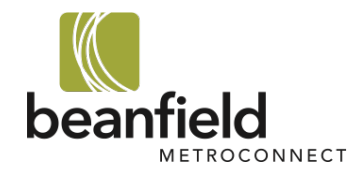

# 2.1. PVR Storage

As a Beanfield TV customer, you receive five (5) hours of FREE storage. You can also increase your storage by selecting the option that's right for you, starting at just \$5 per month. All of our PVR storage packages can be found here: https://www.beanfield.com/residential/tv/more-beanfield-tv

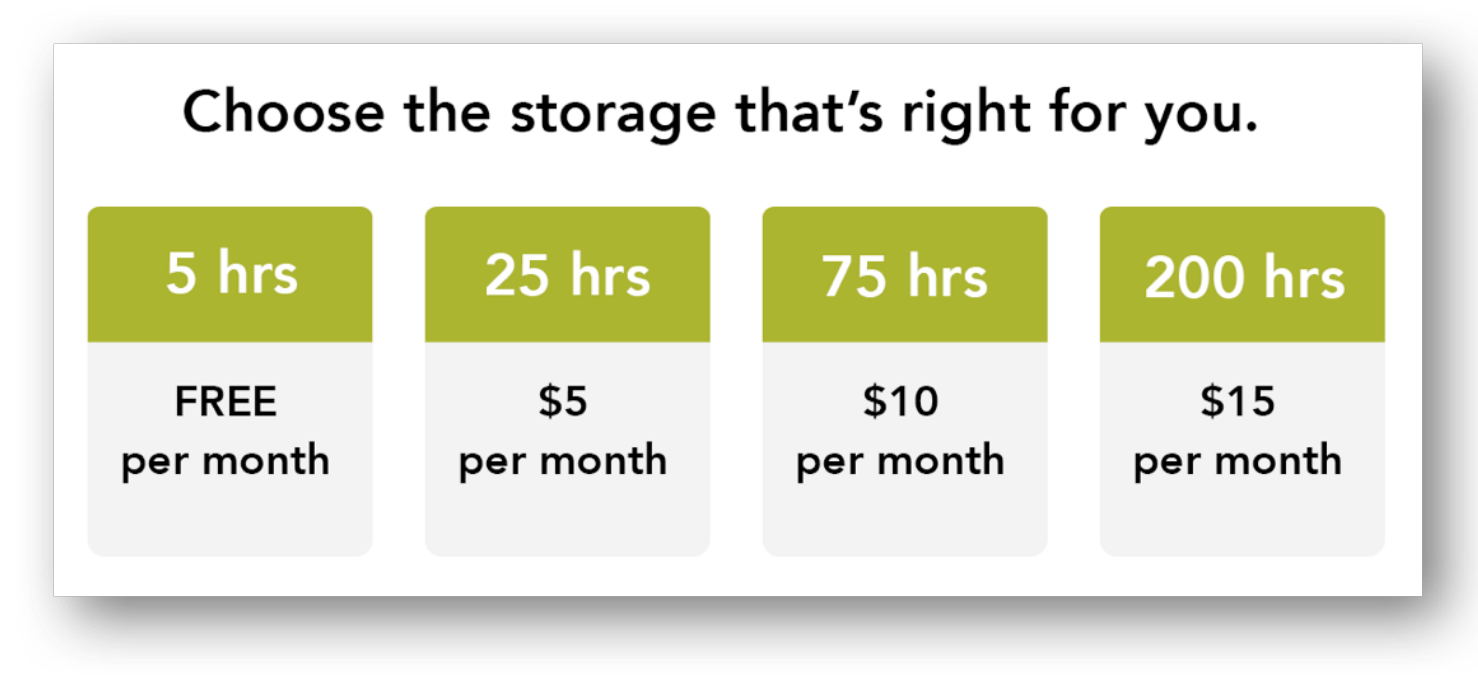

To speak with one of our team members about increasing your storage, contact us at 416.532.1555 | support@beanfield.com

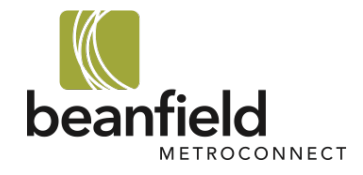

### 3. How Beanfield PVR Works

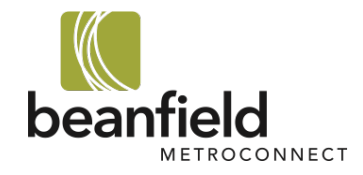

# 3.1. Scheduling Content

You can record your favourite episode, series, or movie with the click of a button. Content will be stored on our private cloud and you can watch it on any TV in your home that has a Beanfield set-top box.

### **Scheduling an Episode**

Content can be scheduled to record immediately or scheduled for future. If you have sufficient storage space, you can schedule content to record immediately (refer to pg. 10 to learn how). Content can be scheduled to record in the future, as long as sufficient space has been created before the recording begins.

To create space, you can choose to:

- 1. Manually delete existing content
- 2. Choose one of our auto options (refer to pg. 36 to learn how to **Configure PVR Settings**)

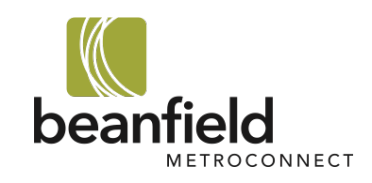

# 4. Recording Content

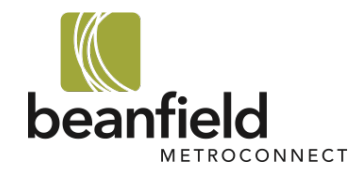

# 4.1. Find Content to Record

To record content, please do the following:

- 1. Go to your TV Guide
- 2. Find the content that you want to record by scrolling up or down

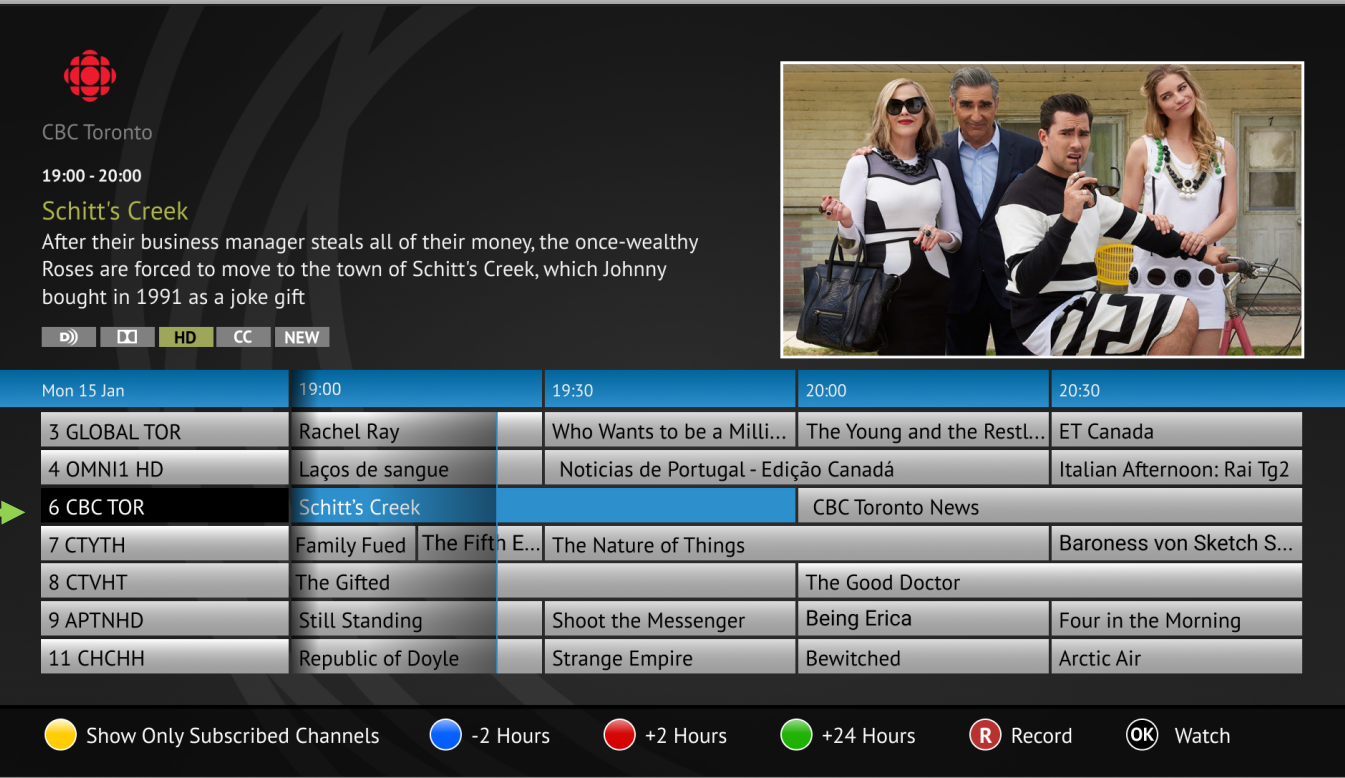

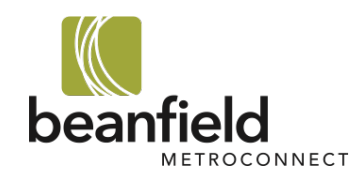

# 4.2. Find Content to Record - Continued

3. Click the Record button on the remote. You will see the REC or R red indicator when a program is set to record.

Depending on the type of content you're recording, you will receive a different message. If you're recording an episode or a season/series, select whether to record a single episode, all episodes, or all of a series or season.

*No message will appear*. *Your movie is scheduled to record.*

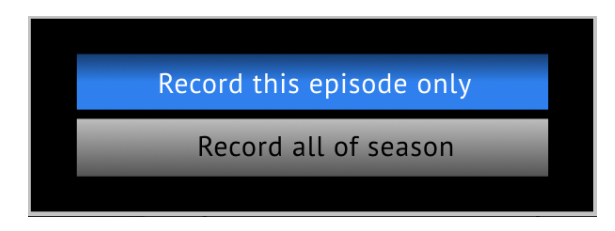

### **Record Movie: Record Episode Record Season/Series:**

Record this episode only

Record all of season

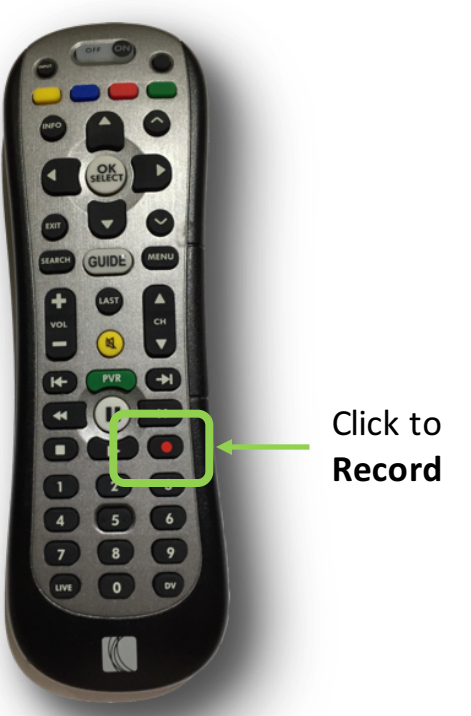

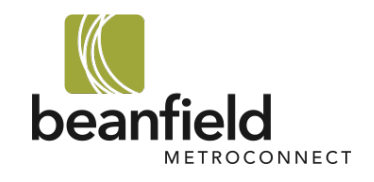

### 4.3. Ready to Record

When your program is set to record, it will show a small red icon with REC or R.

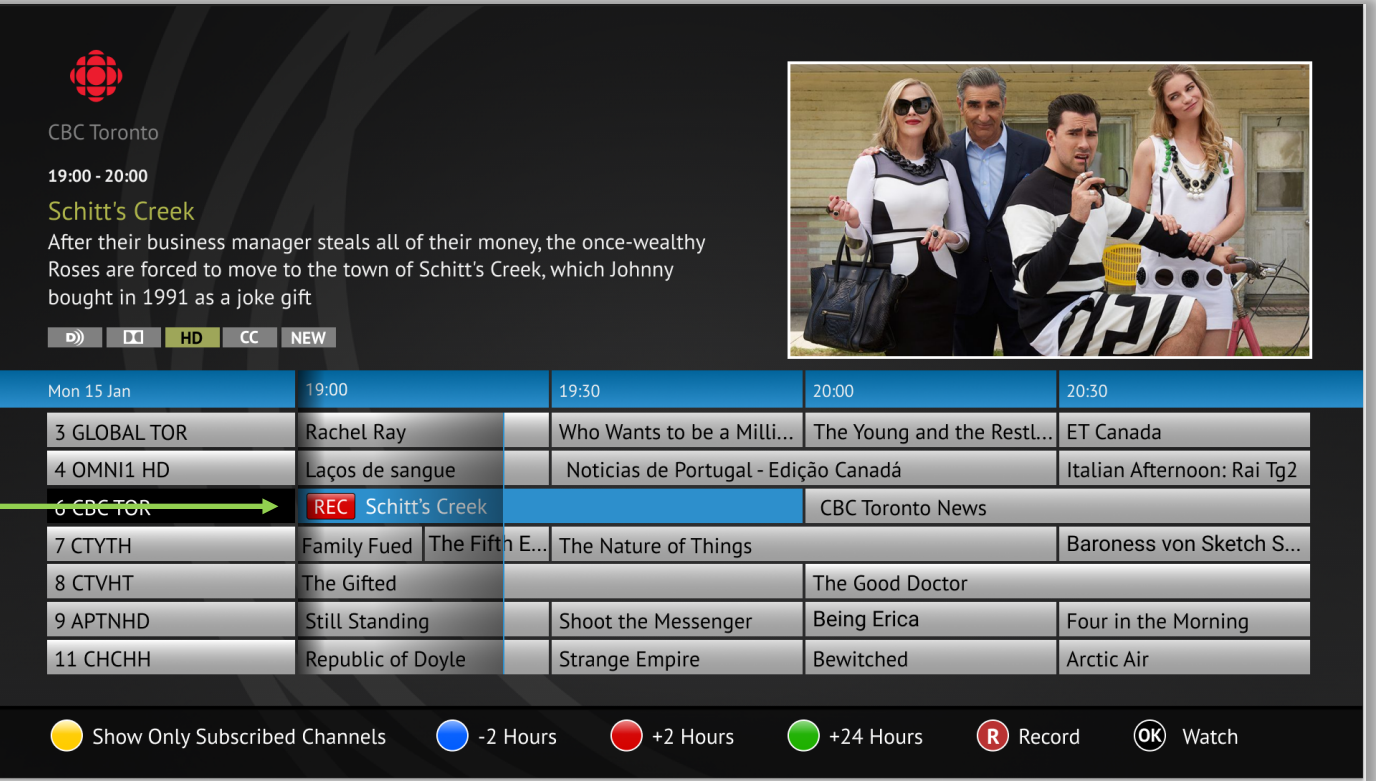

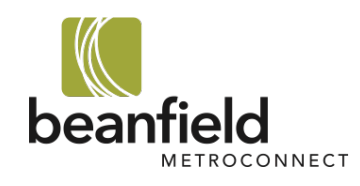

# 5. Scheduling & Storage

Learn how scheduling works when you've reached your storage limit

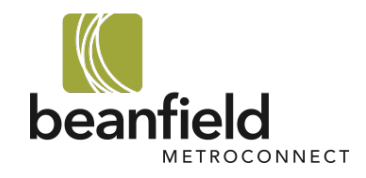

# 5.1. Scheduling a Recording

The chart below outlines the process for scheduling a recording. This is especially useful if you've reached your storage limit.

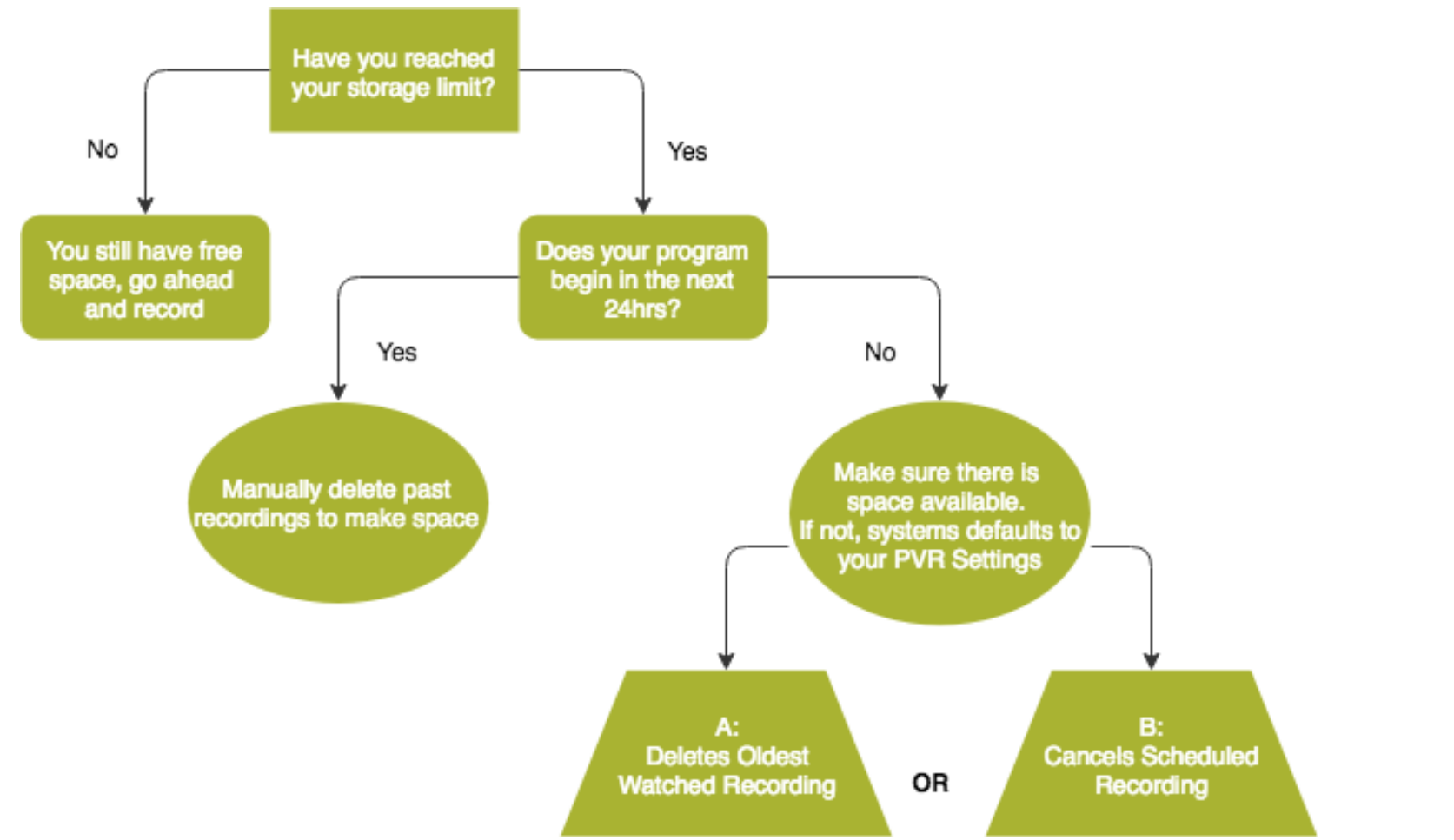

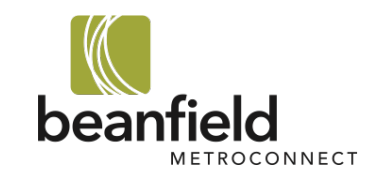

# 5.2. Schedule a Recording that Starts Soon

If you are scheduling content that begins within 24 hours, you must have sufficient storage space to record.

- If you do not have enough storage, you will receive an **error message** (see image below).
- The message will prompt you to delete past recordings. You cannot schedule content within 24hrs until there is sufficient storage space.

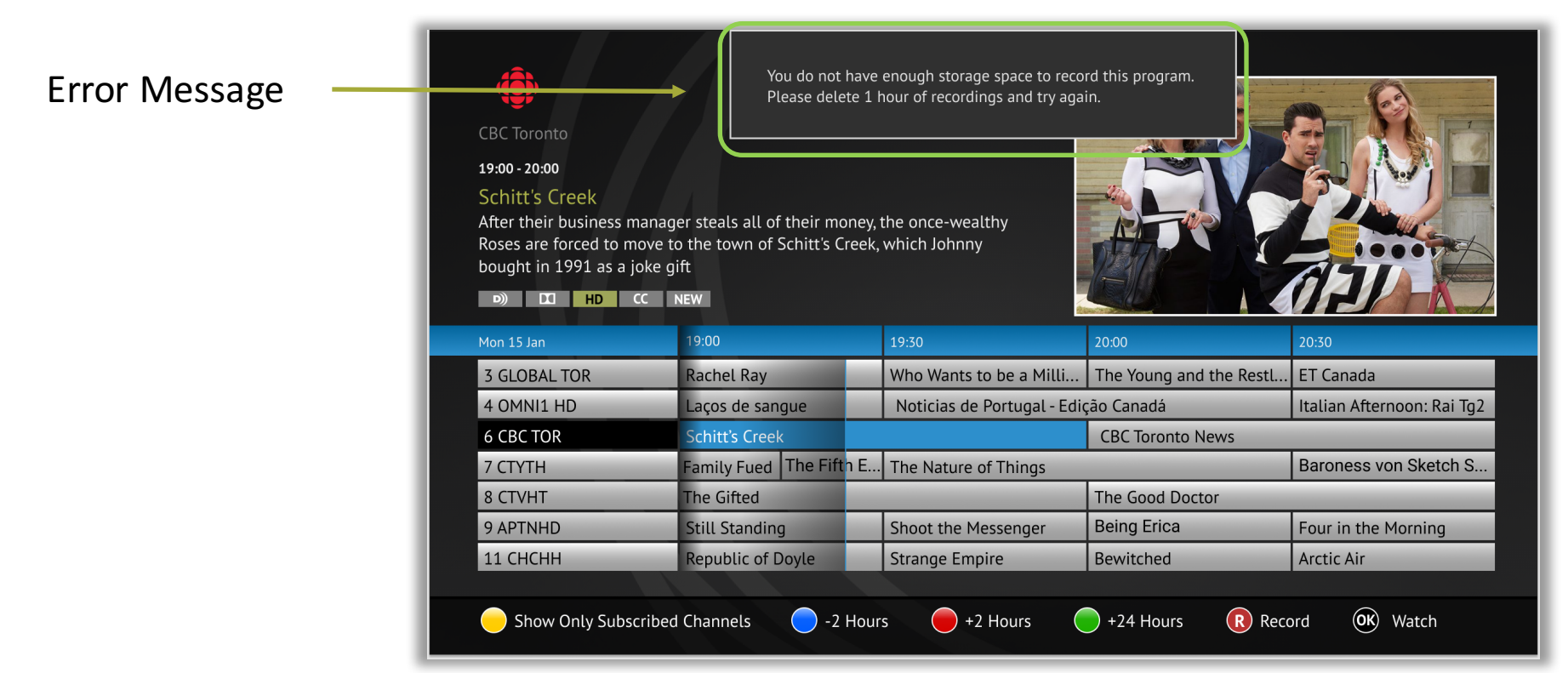

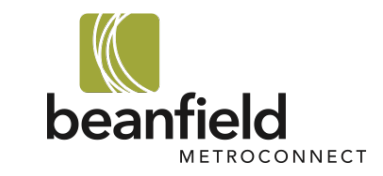

# 5.3. Schedule a Recording that Begins 24hrs in the Future

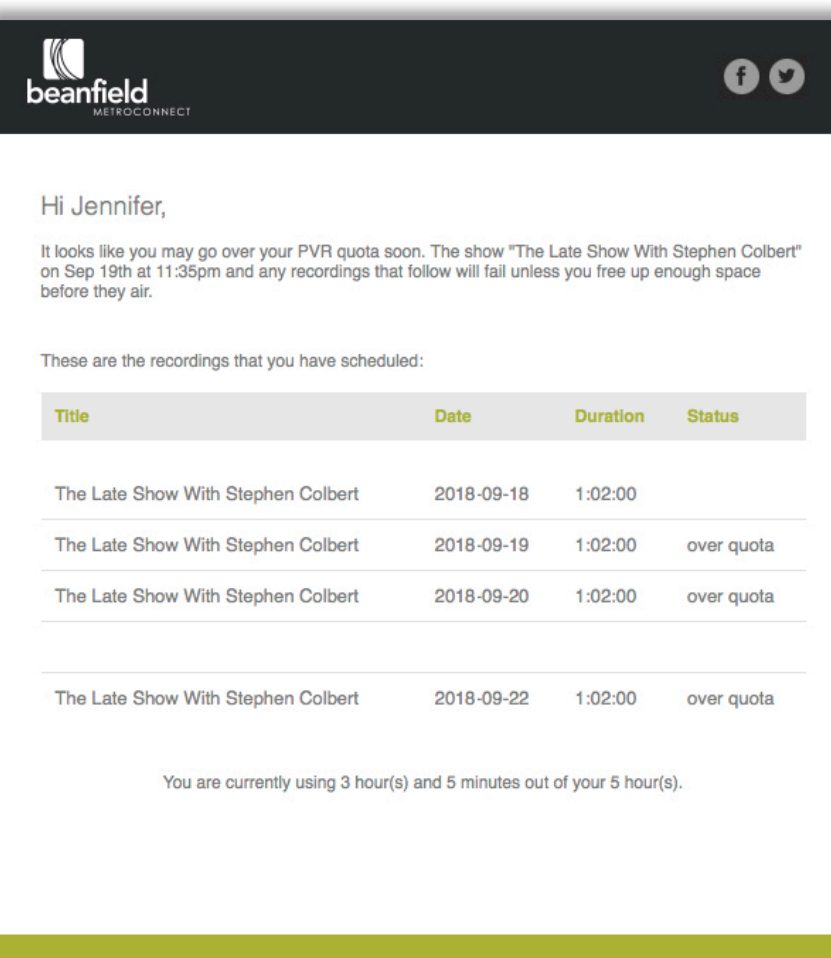

You can schedule content to be recorded even if you have reached your storage capacity, as long as the content is scheduled more than 24hrs in the future.

- If you do not have sufficient storage space 24 hours before the recording begins, you will receive a warning email outlining all of your upcoming scheduled recordings (refer to **Warning Email** on pg.18 to learn more).
- If you do not delete stored content to make room for your new content, your Configure **PVR Settings** will come into play (refer to pg. 29 to learn how to **Configure PVR Settings**).

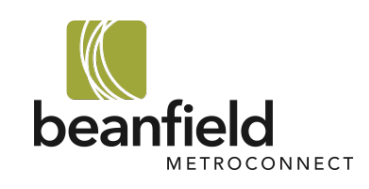

# 6. Storage Overage Notification

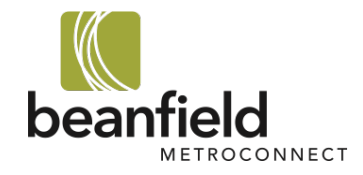

# 6.1. Warning Email

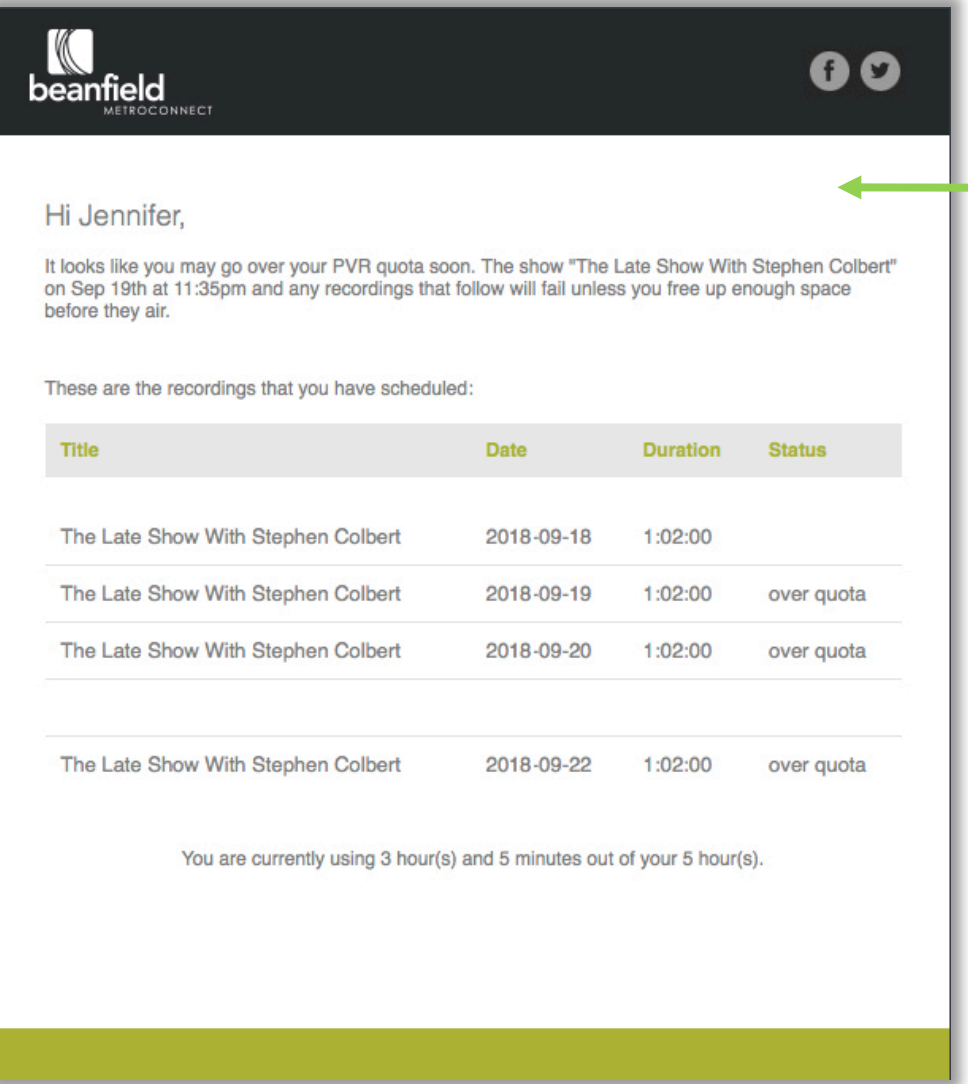

If you're over your storage limit 24 hours before your next scheduled recording, you'll receiving a warning email.

The email will recap all of your upcoming recordings and summarize how many hours of storage you are using out of your total storage amount.

To record your next scheduled content, you must have sufficient storage available before it begins. To make space, you can manually delete content or refer to pg. 29 to learn how to **Configure PVR Settings**.

To learn how to manually delete content, refer to **Remove or Restore Recordings** on pg. 34.

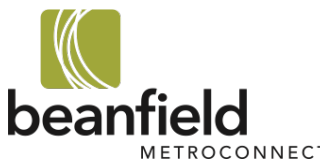

# 7. Manage Beanfield PVR On Your TV

How to view your PVR recordings on your TV

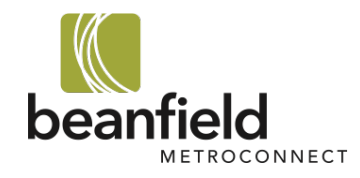

### 7.1. Access PVR Recordings

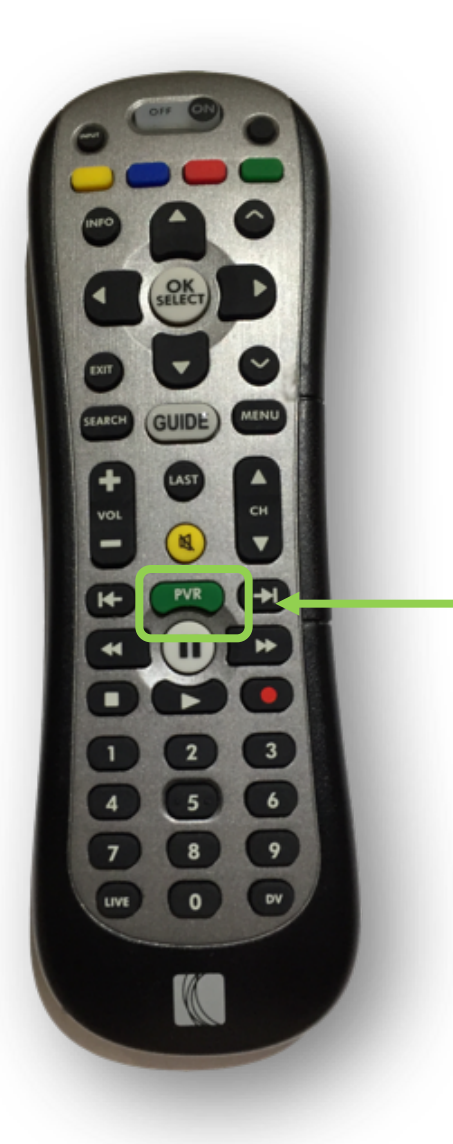

To see your past PVR Recordings and Scheduled Recordings, please click on the PVR button on your Beanfield remote.

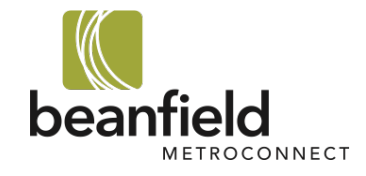

# 7.2 PVR Recordings Library Overview

In this PVR overview screen, you're able to access all of your current Recordings, Scheduled Content, and Rentals.

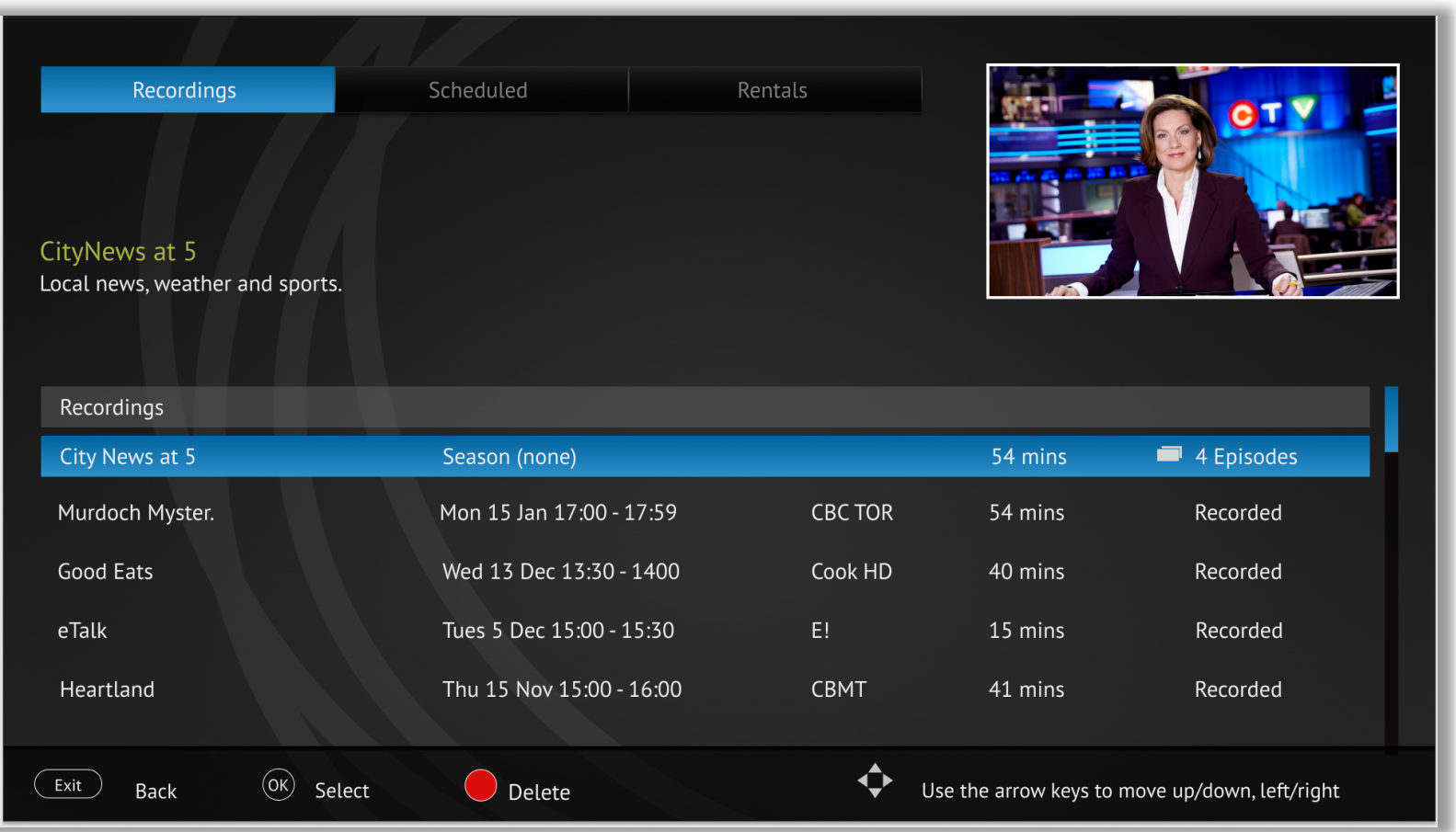

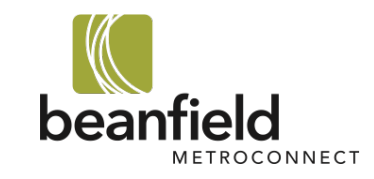

# 7.3 Past Recordings

This is the **Recordings** page.

You can scroll down and up again to view all of your past recordings.

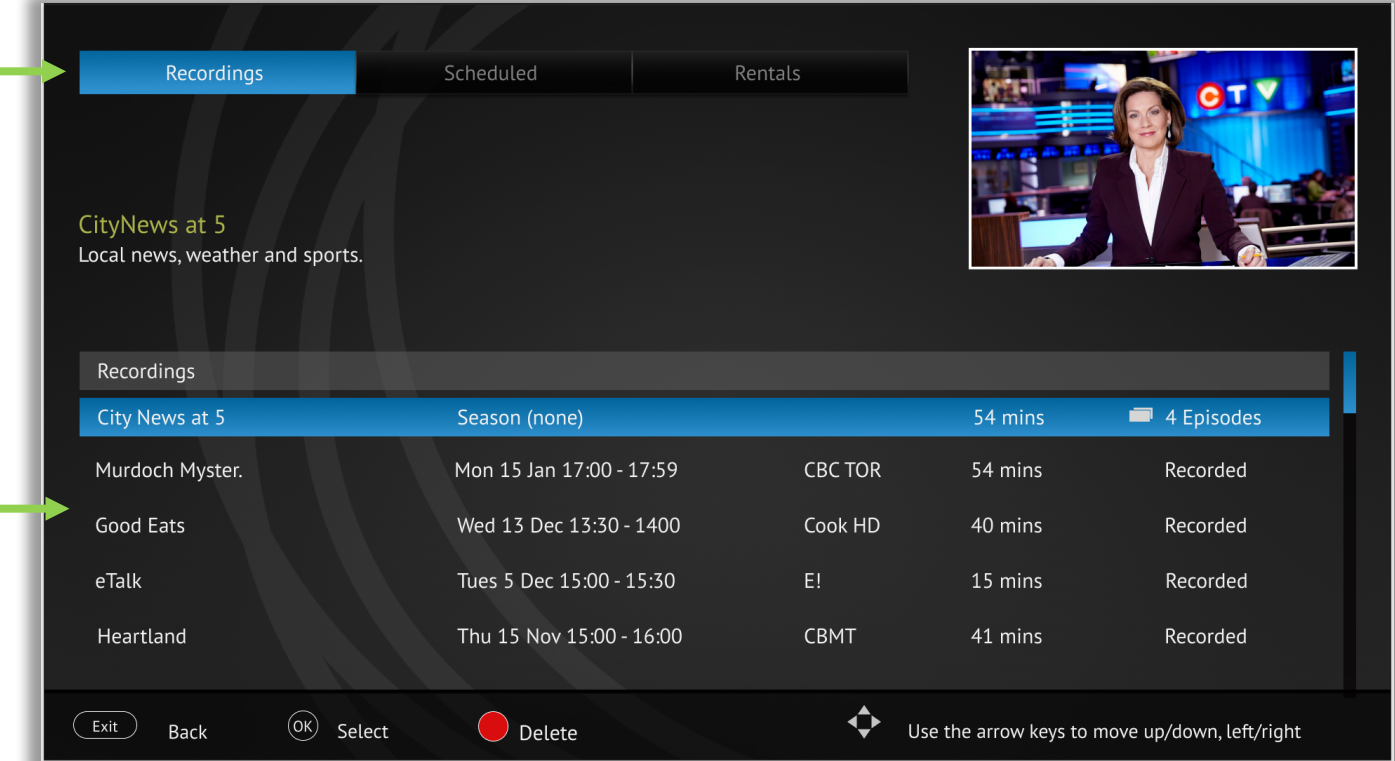

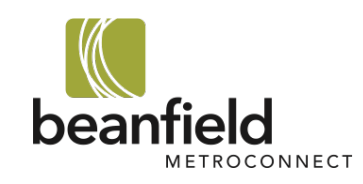

# 7.4 Scheduled Recordings

To view your **Scheduled** recordings, simply press the right arrow on your remote to go the **Scheduled** column.

Now you can view all of your scheduled content.

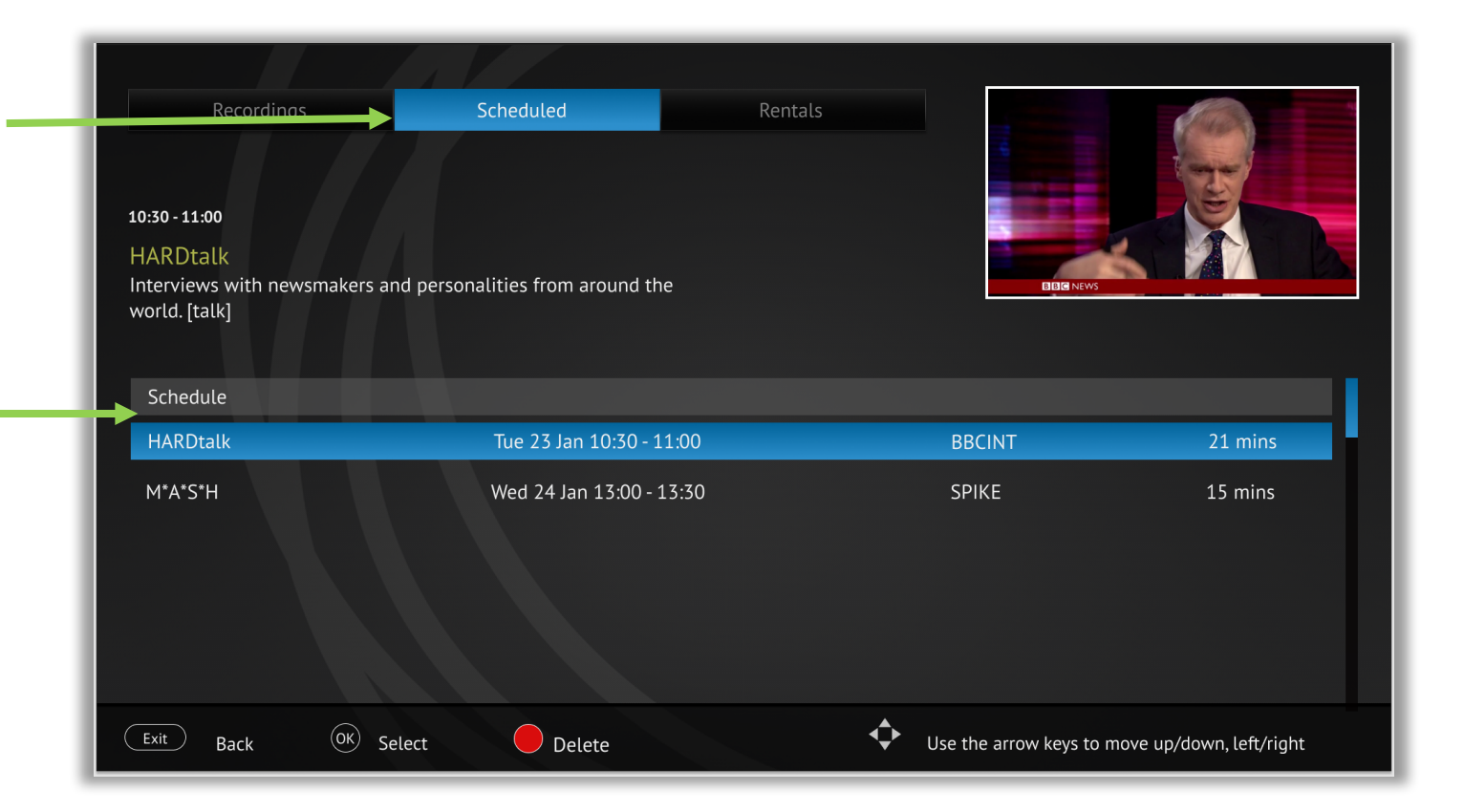

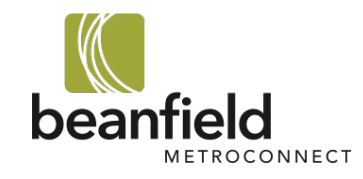

### 7.5. Delete PVR Content

**Delete button**

To delete scheduled or previously recorded content:

1. Scroll to the content you want to delete and press the red button at the top of the remote.

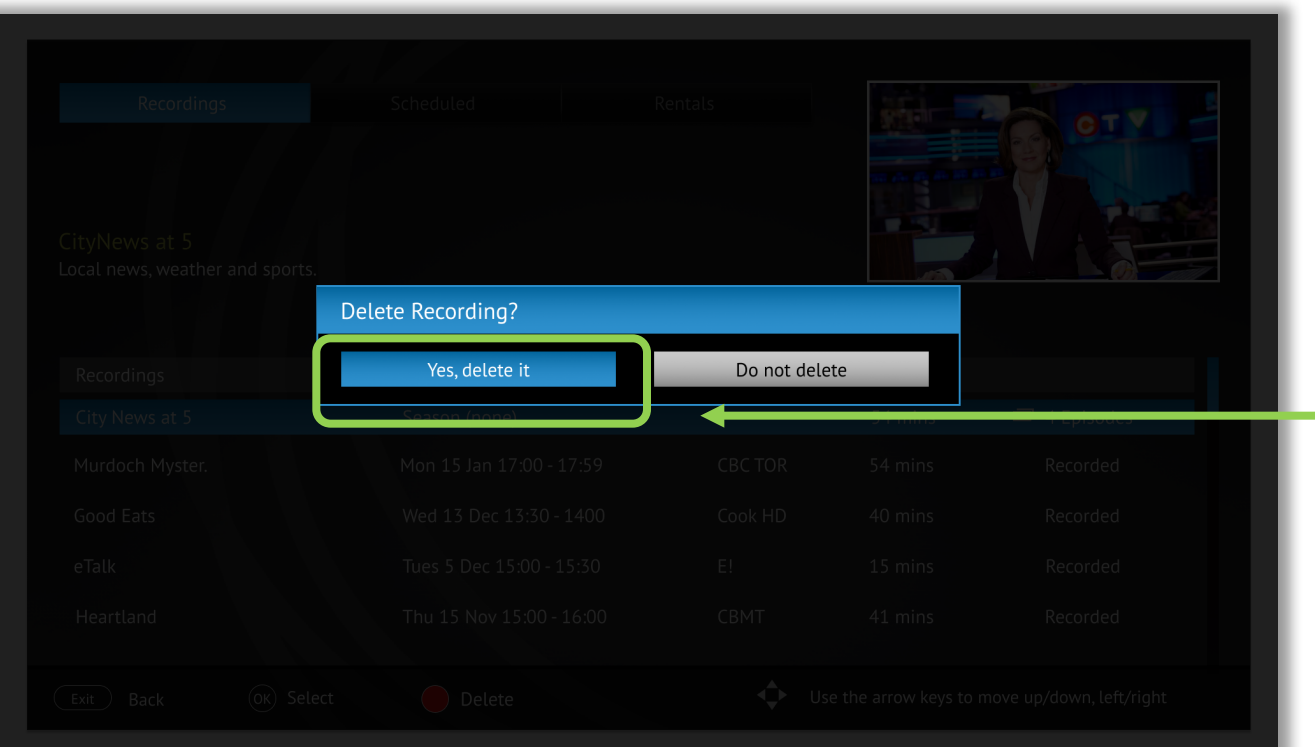

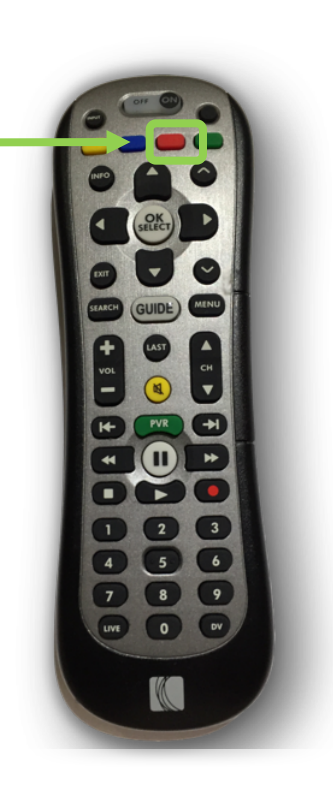

2. When prompted to delete, select "Yes, delete it"

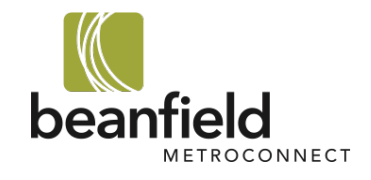

# 8. Manage PVR Storage On Your MyBeanfield Portal

How to log in and view your PVR settings and all of your past and future recordings

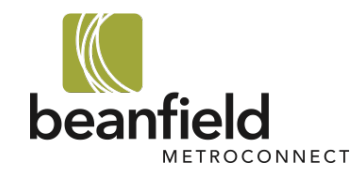

# 8.1. Accessing Login Page

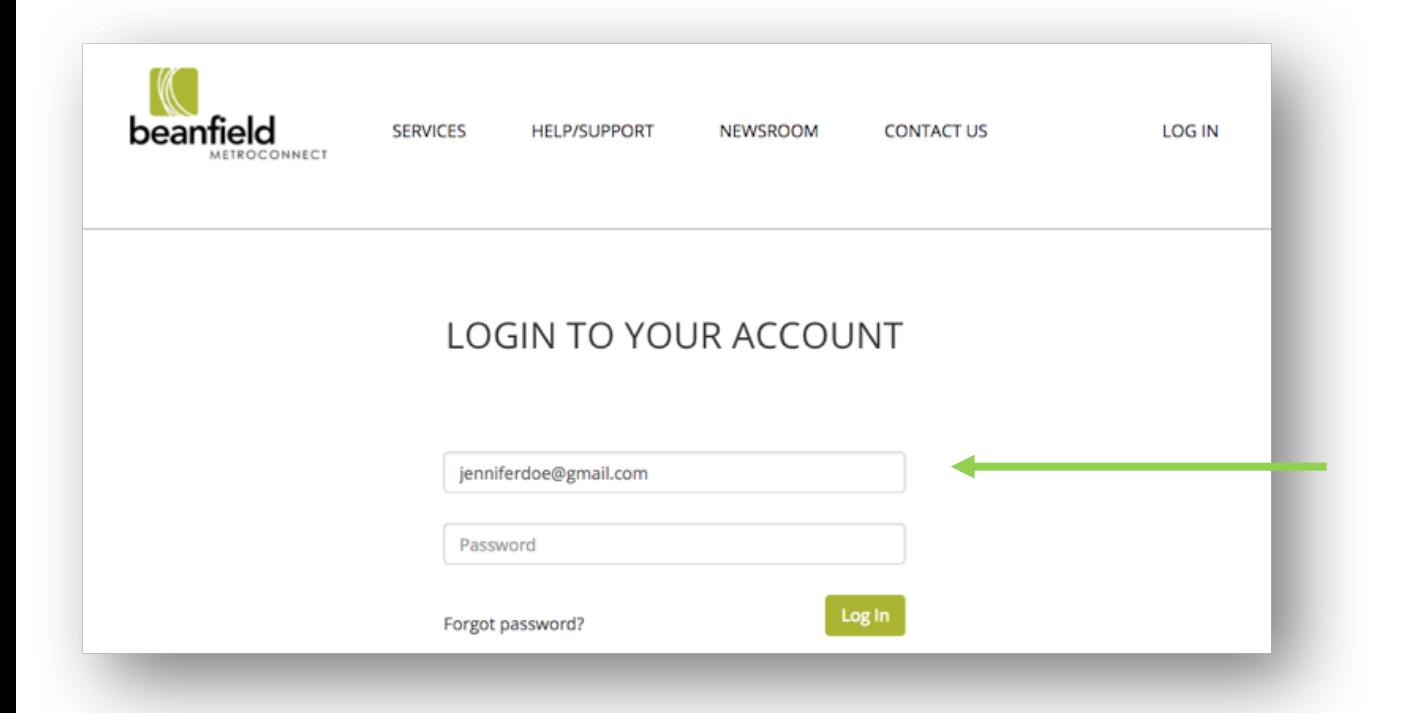

To view and manage your PVR usage, please follow the steps below:

- 1. Go to beanfield.com
- 2. Choose **Residential**
- 3. Click "Log in" in the top right corner
- 4. Type in your email and password in the **MyBeanfield Portal**.
- 5. Click Log In to continue.

*Note:* If for any reason you cannot remember your password, click "**Forgot password?"**. This will trigger an email *to reset your password.*

*If* you do not receive an email, you may not have an account set up. Please contact support to assist. *416.532.1555 | support@beanfield.com*

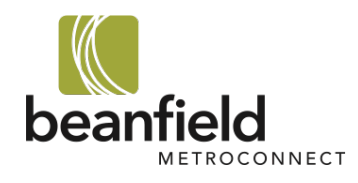

# 8.2. Main Page

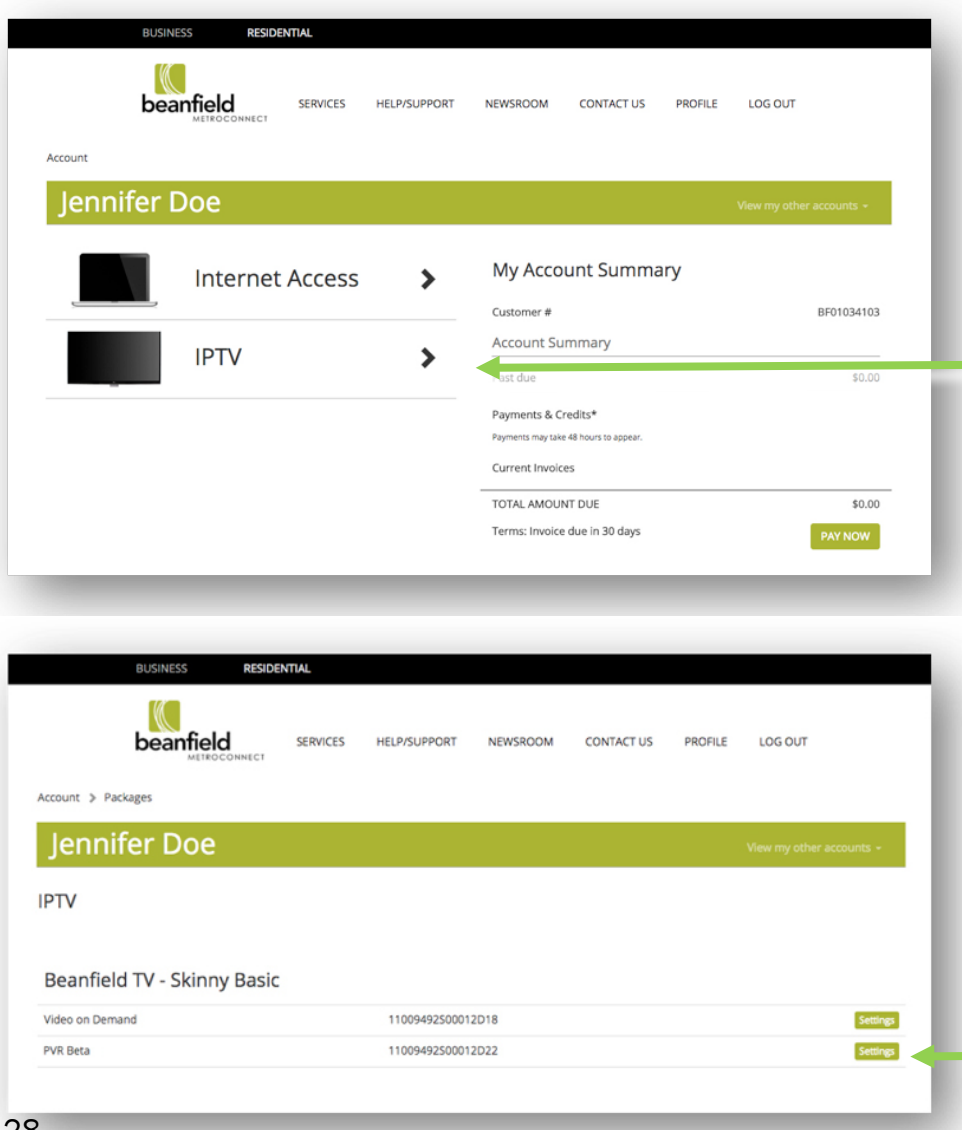

4. On the **Accounts Summary page,** click on **IPTV**

- 5. Continue to PVR by clicking PVR
	- **Settings**

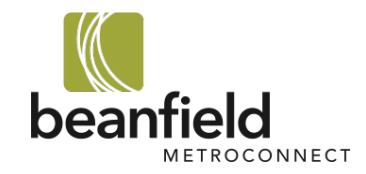

# 9. PVR Recordings Summary

Learn how to navigate the PVR Recordings page, see your storage, and update your settings

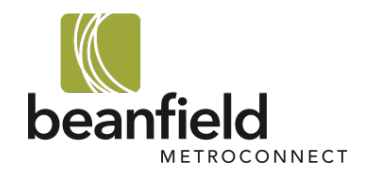

# 9.1. Recordings Overview

This is the PVR Recordings Summary page.

### On this page you'll find:

- A full overview of your storage usage.
- All of the content you've recorded.

You can use this page to:

- View and manage your storage.
- **Configure** your PVR settings.

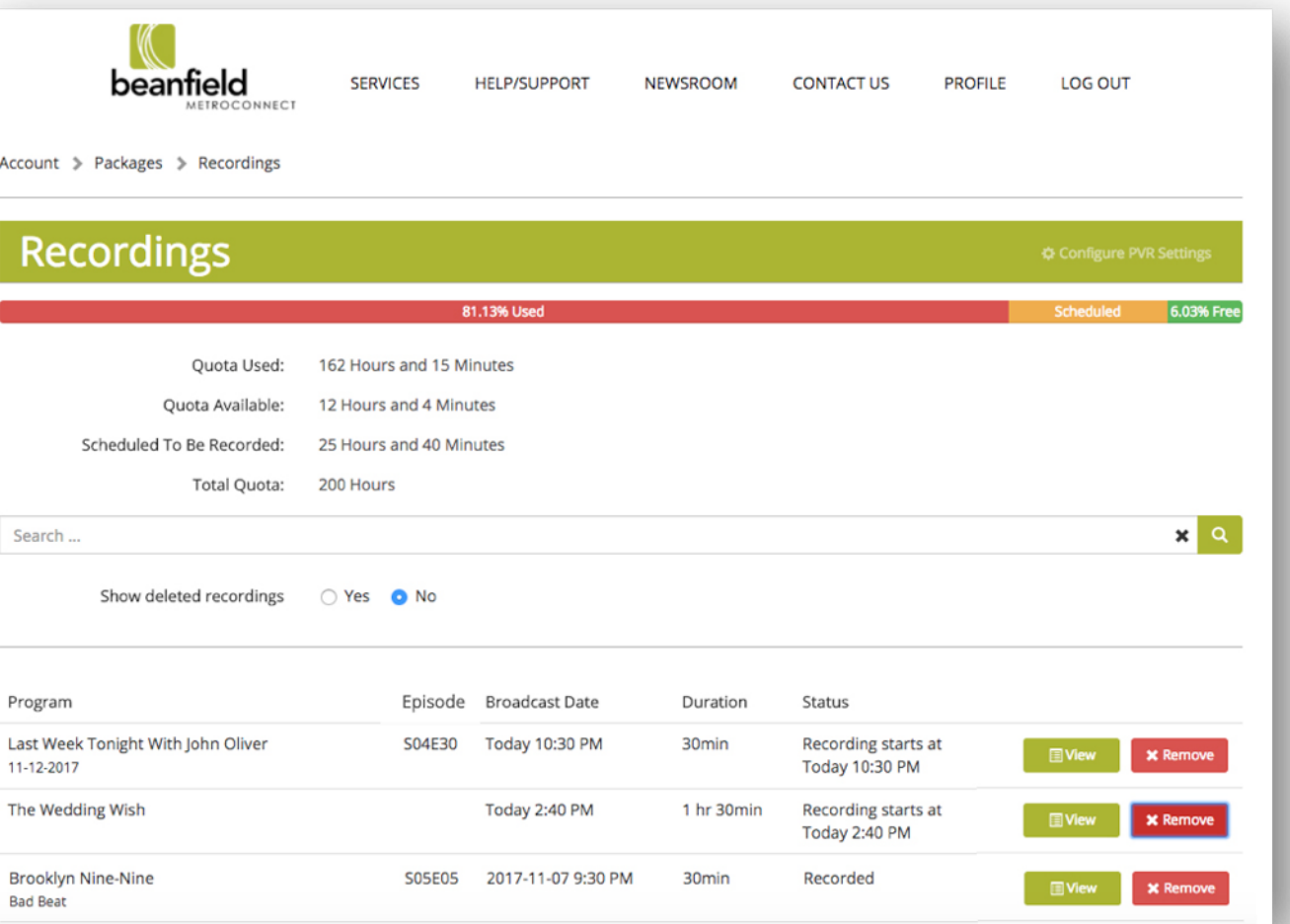

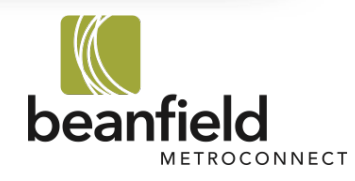

# 9.2. Status Bar & Current Usage

**Status Bar:** displays storage usage in real time. It is divided into 3 sections:

- **I.** Storage Used (red)
- **I. Scheduled** (orange)
- **II.** Storage available (green)

**Current Usage Hours:** summary of your storage and is summarized by:

- **I.** Quota Used: hours currently recorded.
- **II. Quota Available:** hours available for use before reaching your limit.
- **III. Scheduled To Be Recorded:** total hours set to be recorded (may be more than hours available).
- **IV. Total Quota:** total hours in your quota.

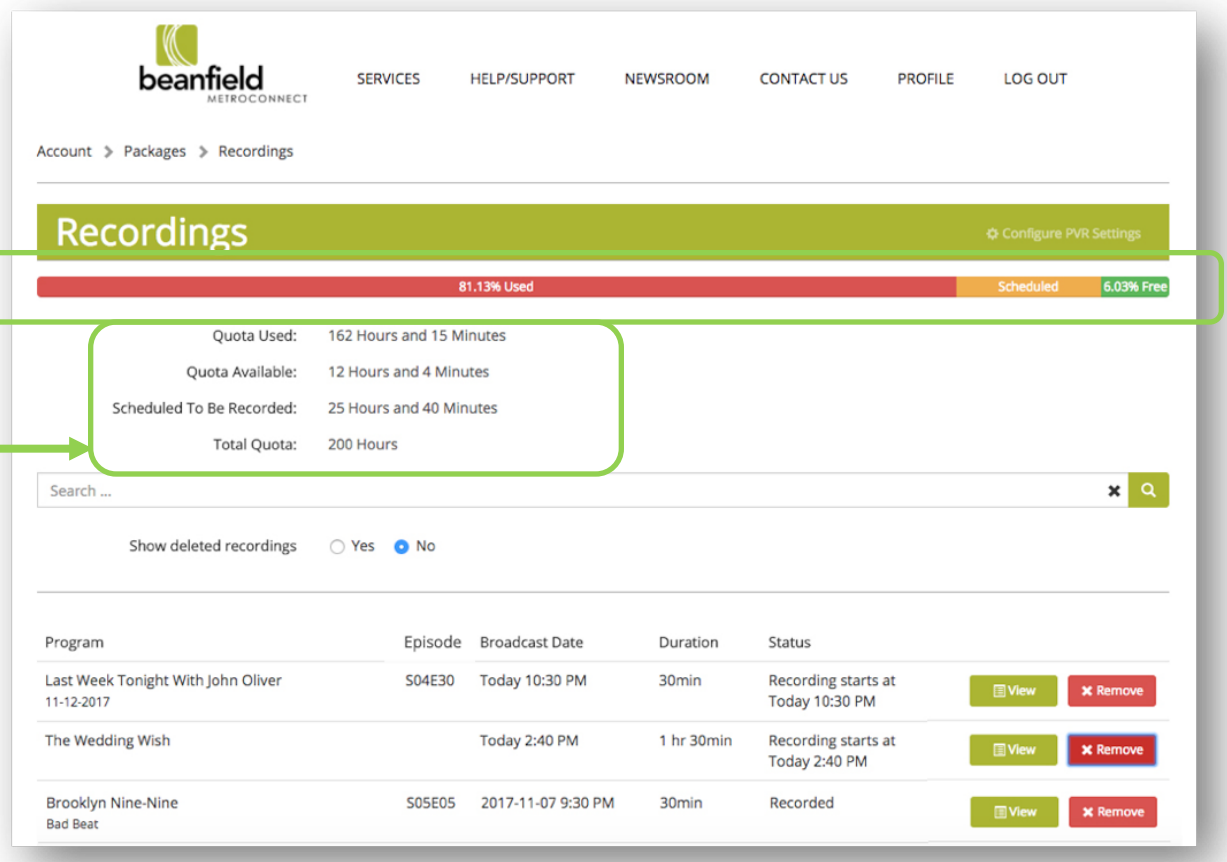

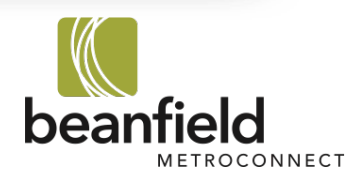

# 9.3. Program Recordings List

**Column Headers:** organize your program recordings list. Columns can be sorted by the following:

- **I. Program Name**
- **II. Broadcast Date**
- **III.** Duration: program length
- **IV. Status:** recorded date or scheduled to record date/time

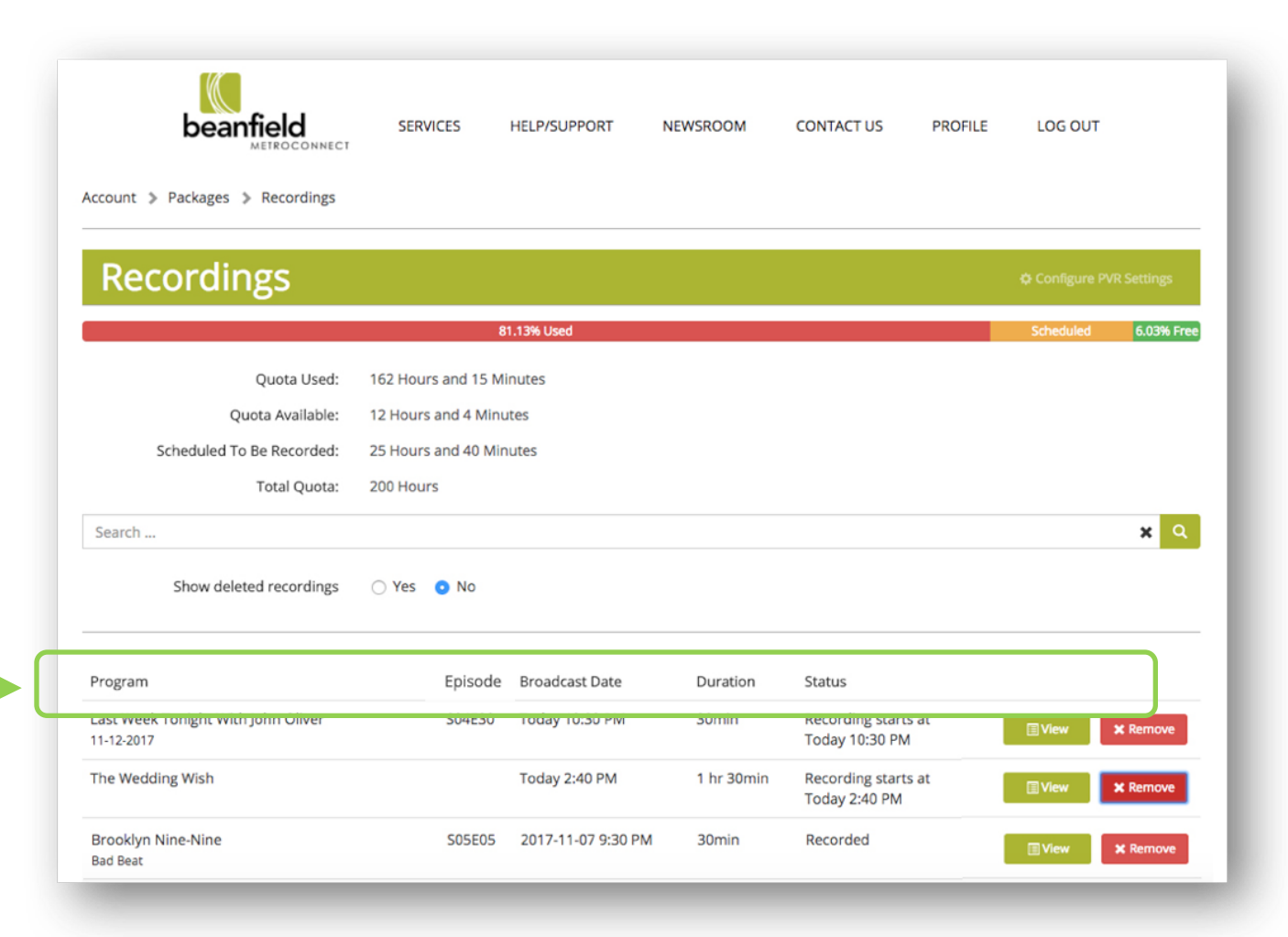

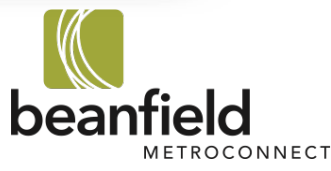

# 9.4. Program Details

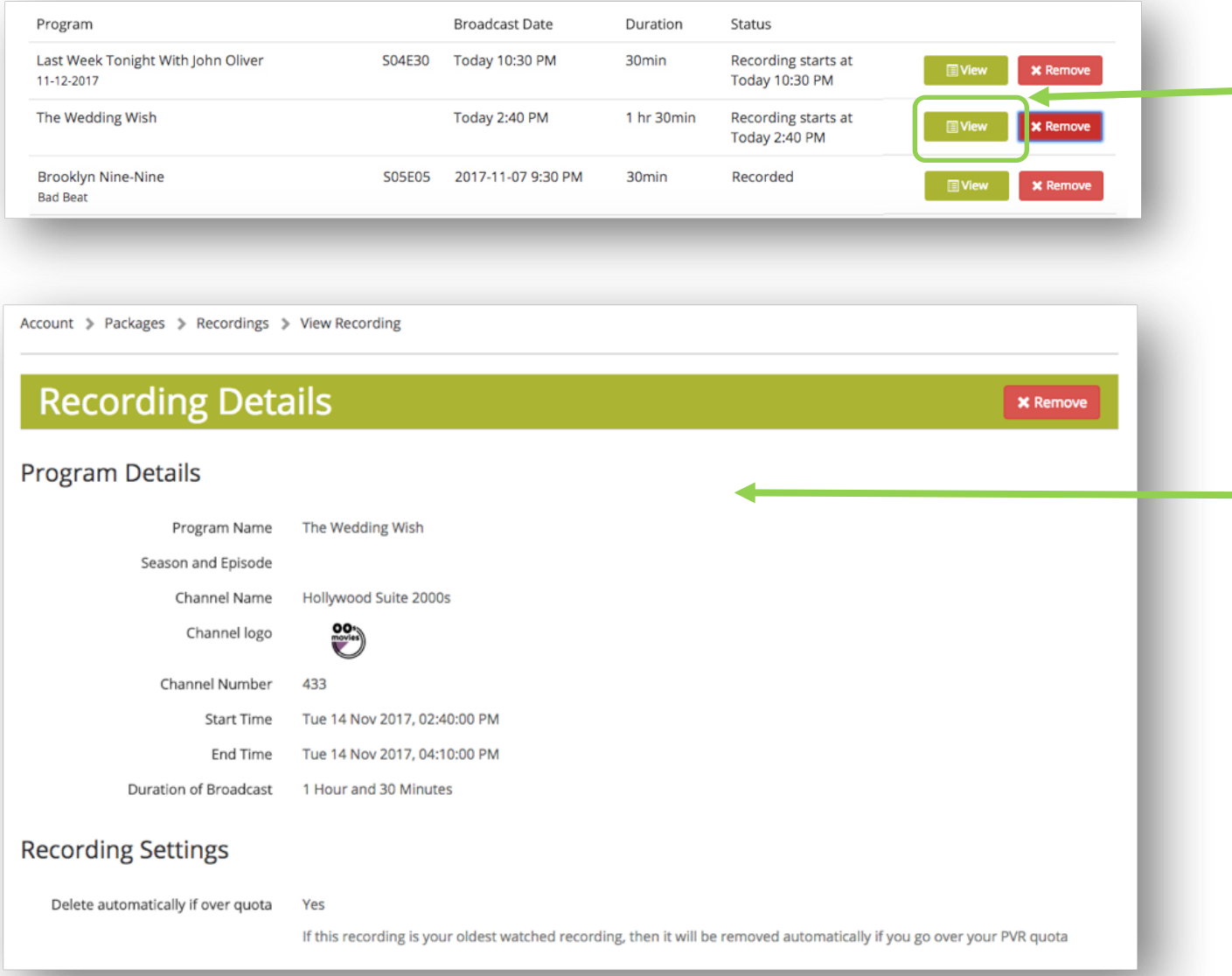

**View:** click to see program and recording details.

Program Details outlines the following:

- **I.** Program Details: Displays all of the program information.
- **II.** Recording Settings: shows if your recording will be deleted automatically if you go over your PVR limit.

You can change this setting by locking or unlocking your lock. Please see pg. 40 for more details.

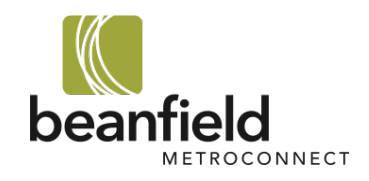

# 9.5. Remove or Restore Recordings

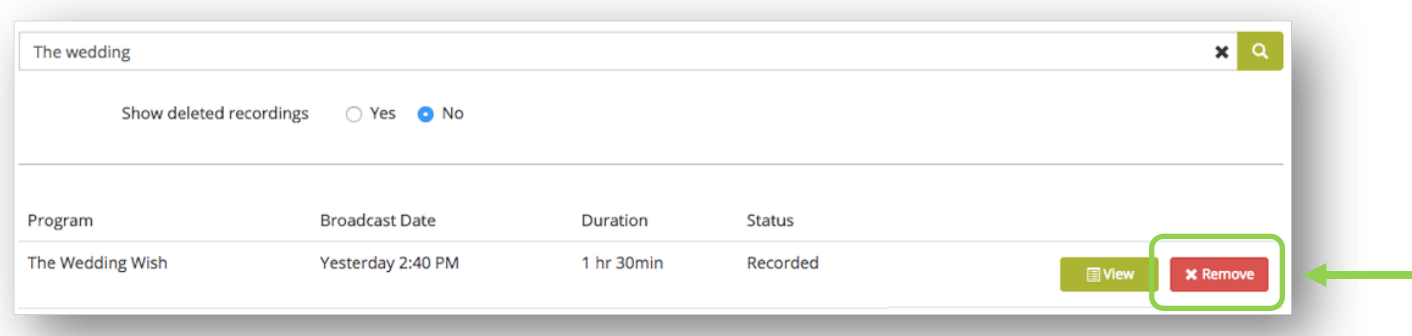

**Remove:** delete programs to free up space.

Program **Broadcast Date** Duration Status Last Week Tonight With John Oliver S04E30 Yesterday 10:30 PM 30<sub>min</sub> Recorded **E** View **X** Remove 11-12-2017 The Wedding Wish Yesterday 2:40 PM 1 hr 30min Removed **E** View  $\sqrt{\text{Restore}}$ Kill Bill: Vol. 1 Yesterday 2:30 PM Recorded 2 hrs 30min  $\Box$  View **x** Remove

**Restore:** If you've deleted a program you can restore it right away. Simply click Restore.

*Note: You can restore a program up to 7 days after deleting it.*

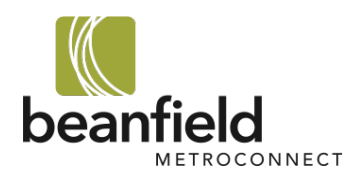

# 9.6. View Deleted Recordings

**Show Deleted Recordings:** display past recordings that were deleted up to 7 days previously. 

- **I. Option 1:** Toggle **Yes** to show all recorded, scheduled, and deleted content.
- **II.** Option 2: Toggle No to show only recorded and scheduled content.

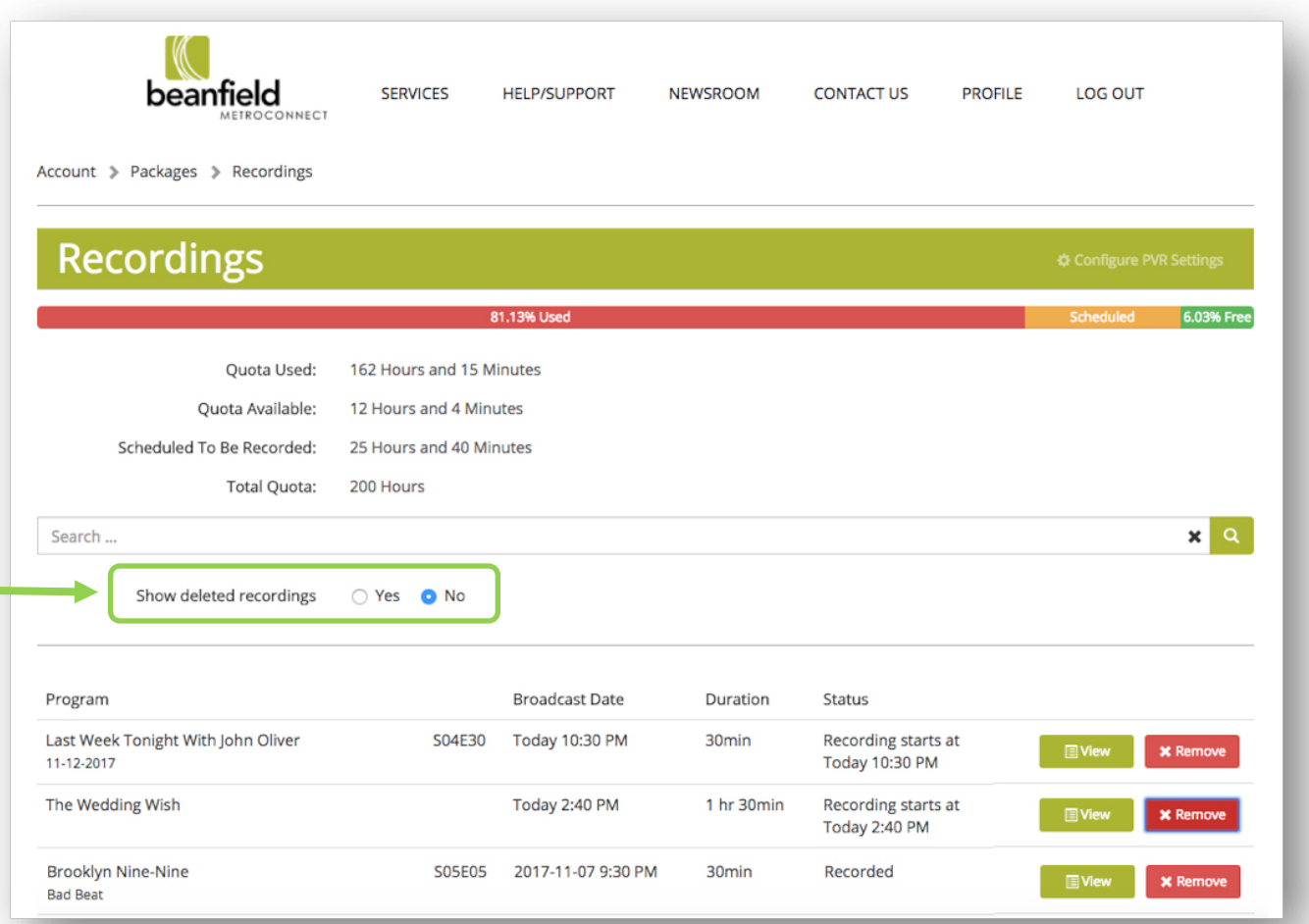

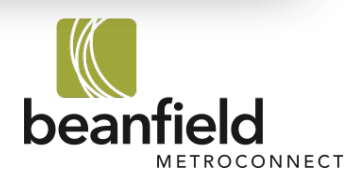

# 10. Configure PVR Settings

Keep the content you want by adjusting your PVR settings

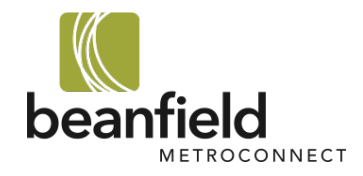

# 10.1. Access PVR Settings

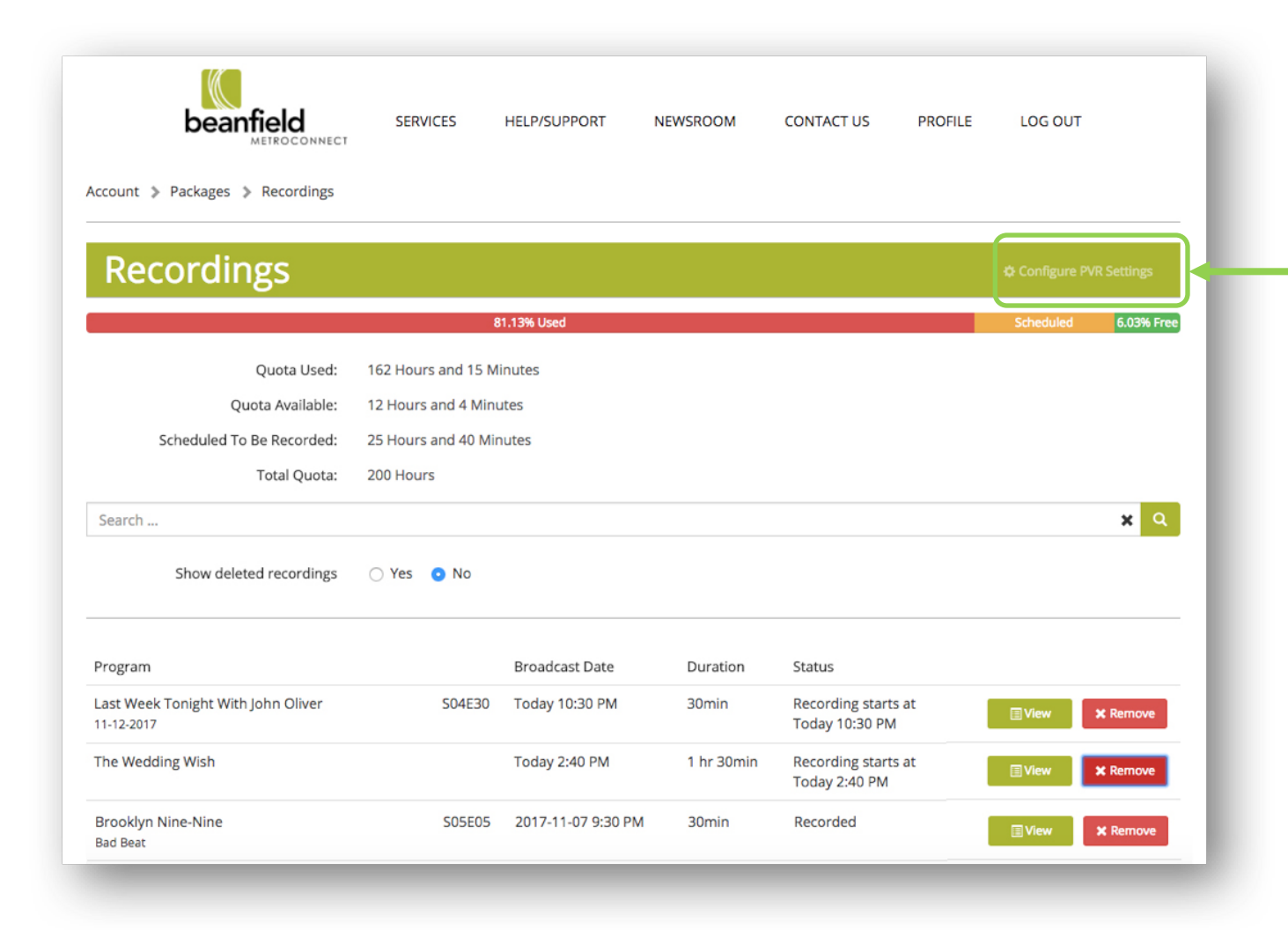

- To change your PVR settings and choose the best option for you, please do the following:
- 1. Click on **Configure PVR Settings.**

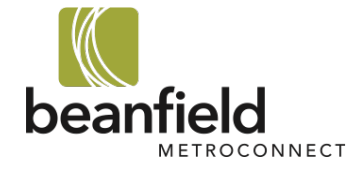

# 10.2. PVR Settings Options

### On the **Configure PVR Settings** page you will see two options for automatically deleting content.

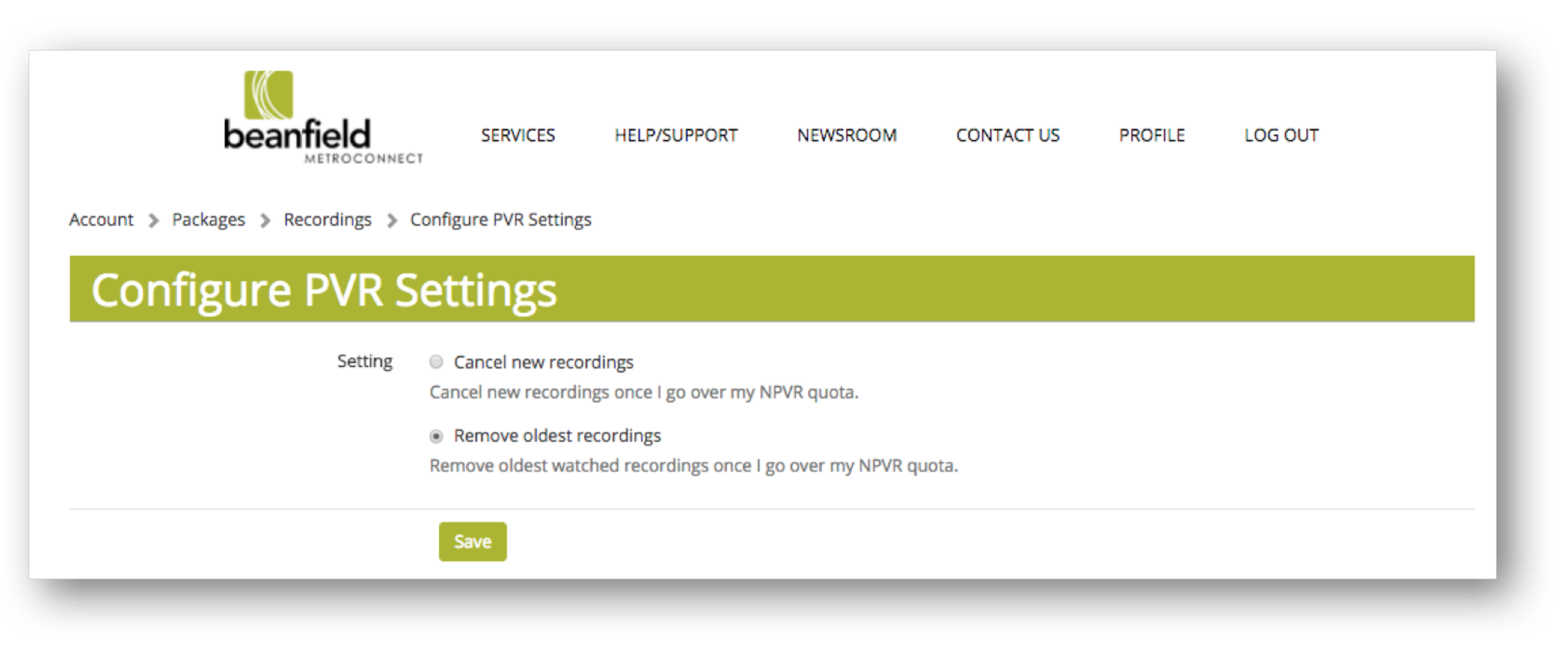

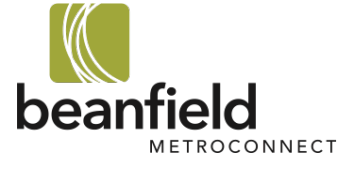

# 10.3. Cancel New or Remove Oldest Recordings

You must select one of the two options:

- **1. Cancel new recordings:** This will automatically cancel future scheduled recordings if you do not have enough PVR storage before a scheduled recording begins.
- **2.** Remove oldest recordings: This will automatically delete your oldest watched recorded content. If you have content that you want to hold on to, you'll have the option to lock them so that they cannot be deleted.
	- o To learn how to **lock a recording**, please refer to **Lock Channels** on pg. 40.

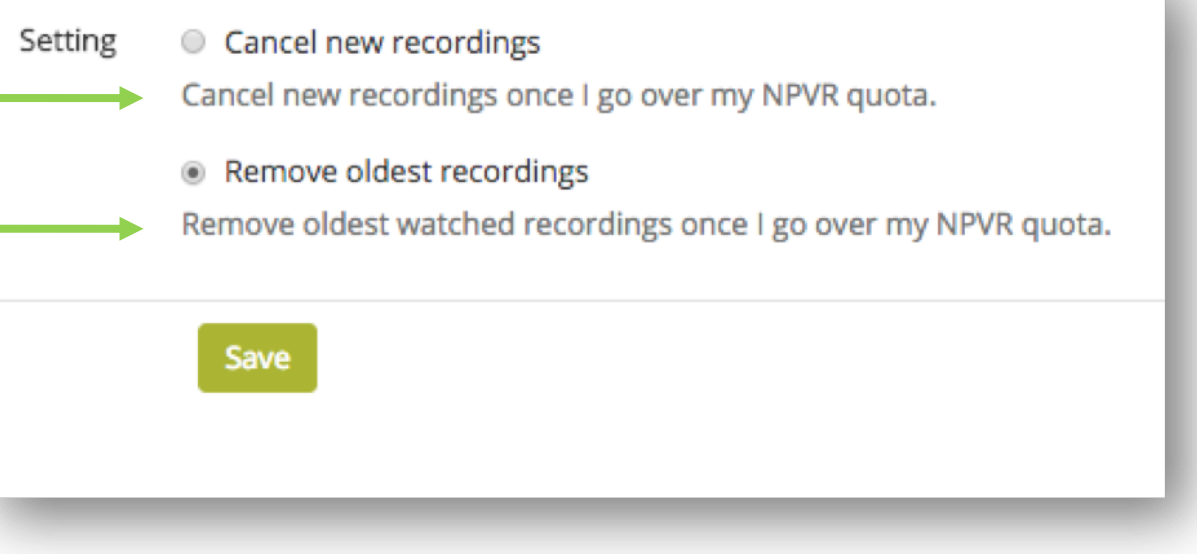

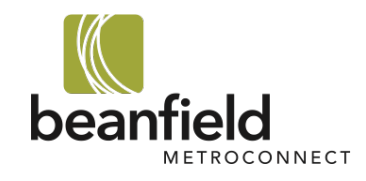

# 11. Lock Recordings

Learn how to lock recorded content to ensure they aren't deleted

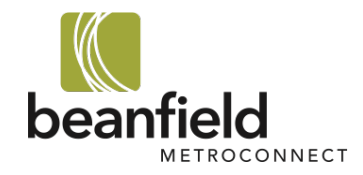

# 11.1. How to Lock Recordings

**Lock** recordings to keep them from being deleted when you run over your PVR storage limit.

In order to lock a recording:

- 1. Ensure that **Remove Oldest Recordings** is selected in the **Configure PVR Settings** page.
- 2. Go back to the **Recordings Summary** page and scroll down to the list of your saved recordings.
- 3. Beside the recording name you will see a lock. Click the icon to lock the recording and prevent it from being deleted.

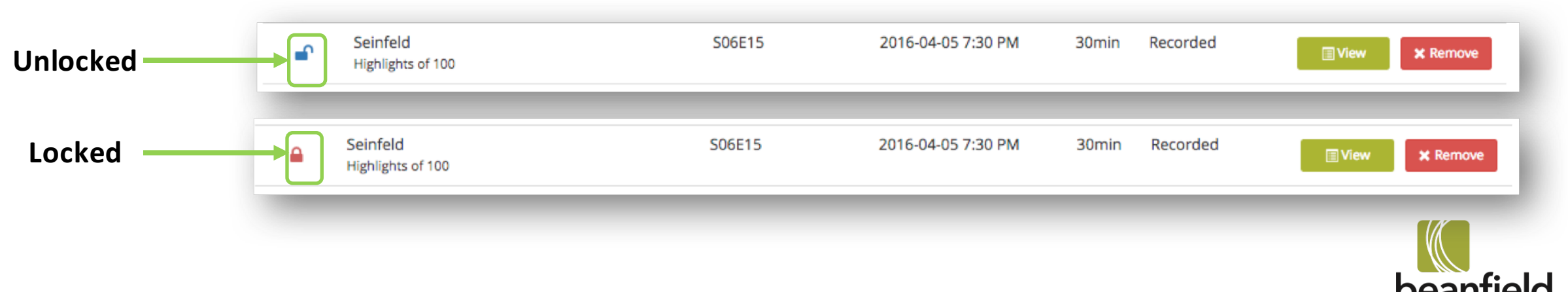

OCONNECT

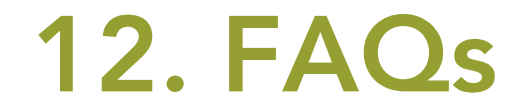

### Need an answer - Check out our Frequently Asked Questions

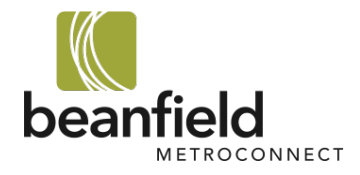

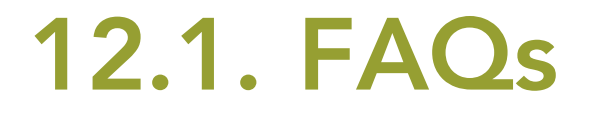

### **Q: How many hours of storage do I receive?**

**A:** You receive five(5) hours of FREE storage. If that's not enough, you can increase your storage to one of our packages found here:

https://www.beanfield.com/residential/tv/pvr

### **Q:** How do I update my storage?

**A:** Please contact one of our support team members directly at 416.532.1555 | support@beanfield.com

#### **Q:** I can't remember my password to log in online. How do I recover it?

A: Simply click "Forgot Password" on the log in page (https://my.beanfield.com), type in your email, and a password reset email will trigger.

### **Q:** Why am I getting an error message when I try to record a show?

**A:** You may not have enough space to record your content. Please check the amount of hours you have available to make sure you have space.

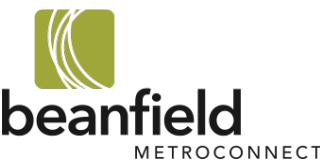

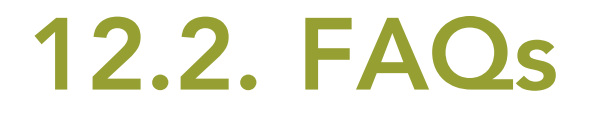

#### **Q:** What happens if I don't delete enough space before a recording?

**A:** If you do not delete enough space, the system will either cancel your recording or delete your oldest recording. See pg. 36 to find out how to update your PVR Configurations.

### **Q:** I deleted a recording. How long do I have to restore it?

**A:** You can restore a deleted recording up to 7 days after deleting it. After that time, the recording will be permanently deleted.

### **Q:** Can I unlock a past recording if I've already locked it?

**A:** Yes, simply click the lock button again on the recording so that it appears unlocked – see pg. 40.

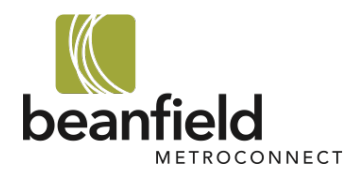

To learn more about Beanfield PVR please contact us at:

416.532.1555 | support@beanfield.com

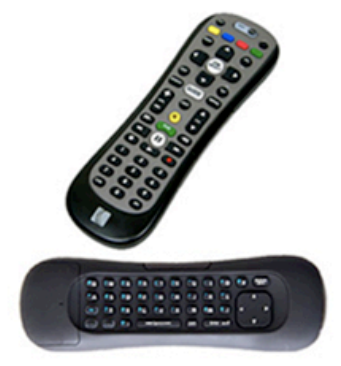

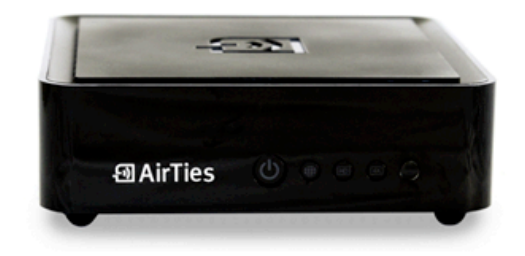

**CBC** Toronto

#### 19:00 - 20:00

#### Schitt's Creek

D) DI HD CC NEW

After their business manager steals all of their money, the once-wealthy Roses are forced to move to the town of Schitt's Creek, which Johnny bought in 1991 as a joke gift

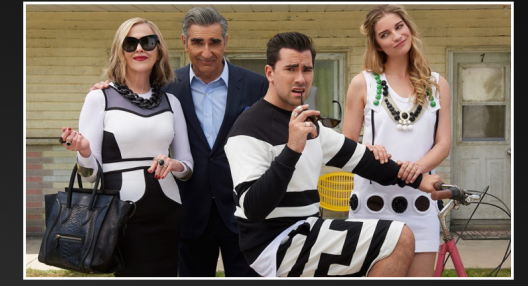

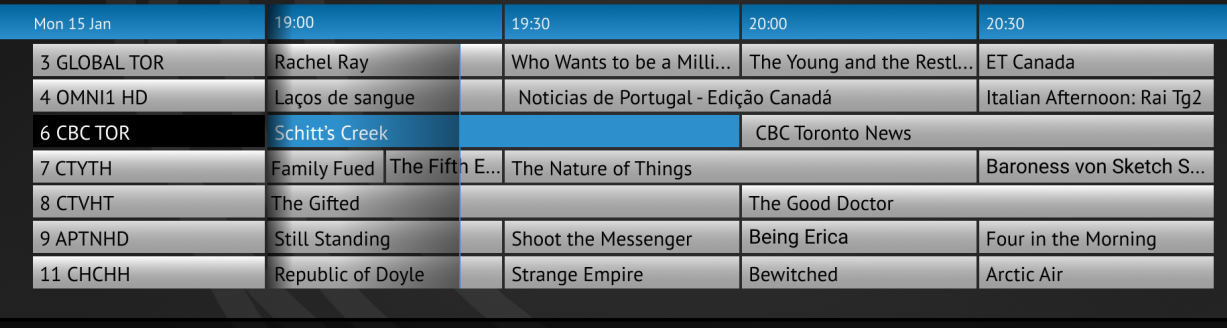

Show Only Subscribed Channels

 $\bigcirc$  -2 Hours

 $\bigcirc$  +2 Hours

 $\bigcirc$  +24 Hours

 $(R)$  Record **OK**) Watch

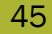